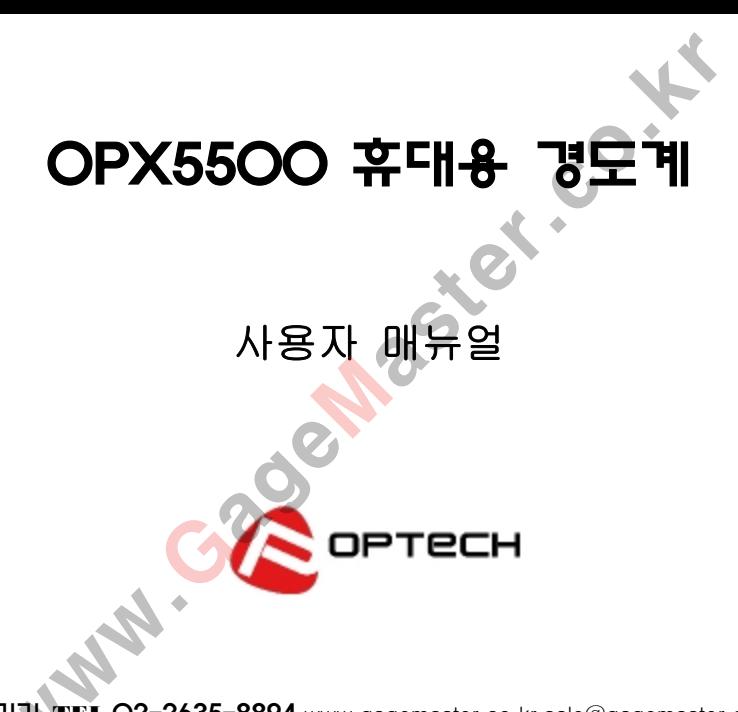

# 주의사항

사용하기전에 메뉴얼을 자세히 참조바랍니다.

- 1. 본 제품의 모든 부품은 물에 접촉되거나 비을 맞으면 밧데리폭팔, 본체 손상 등의 문제가 발생할수 있습니다.
- 2. 본 제품을 장시간 보관시에는, 반드시 밧데리를 본체에서 분리 보관해야 합니다. 그렇지않을경우 밧데리액이 회로판에 누수되어 손상될수있습니다. 원제품 박스에 밀봉해서 보관해야 합니다. 보관환경: 온도 (-30℃ ~ +80℃ )습도 (5%~95%) ww.GageMaster.co.kr
- \* 기술규격 적용기준

휴대용 임펙트 경도계 OPX300은 아래와같은 기준에 부합됩니다. 미국 재료 실험협회기준 : ASTM A956-02

# **1、**개 요

## **1.1** 기본원리

Leeb 경도 실험은 스위스인이 Dietmar Leeb 제안된것입니다. 다년간 실험으로 인해 점착적으로 표준화를 완벽화하였고,새로운 실험방법을 형성하였습니다. 본 제품은 튼튼한 합금 카바볼인 임팩트콘으로사용되였고, 일정한 임팩트속도로 재료표면을 측정하며, 충격체는 재료표면에 충격탄력이 발생합니다. Leeb 경도계는 이상 충격으로인한 재료표면 앞뒤충격속도로 재료경도를 측정합니다. Leeb 경도계는 두가지로 구성되였습니다. 리<br>리 - 실험은 스위스인이 Dietmar Leeb 제안된것입니다.<br>- 일어로 인해 점착적으로 표준화를 완벽화하였고,새로운<br>- 형성하였습니다. 본 제품은 튼튼한 합금<br>이팩트콘으로사용되었고, 일정한 임팩트속도로 재료표면을<br>- 중격체는 재료표면에 충격탄력이 발생합니다. Leeb 경도계는<br>- 오요 기능 구성되었습니다.<br>- 그리는 두가지로 구성되었습니다.<br>- 그리는 두가지로 구성되었습니다.

1.1.1 임팩트장치:

임팩트콘이 재료 충격운동에 대한,충격 과정중 충격체의속도

변화신호를 동시에 채집하는것을 실현합니다.

그림 1-1 과 1-2 참조

1.1.2 디스 플레이 장치(본체):

임펙트에서 수신한 신호를 전달하여 디지털로합니다.

다음은 작업을 통해 Leeb 경도 값을 보여줍니다

호스트 장치가 마이크로 프로세서의 테스트 결과를 사용하여 시스템의 다른 경도를 저장, 인쇄를 얻을 수있는 자동 변환과 같은 유용 Leeb 경도 시험기 연장을 갖추고있습니다.

 $(77)$ ww.GageMaster.co.kr

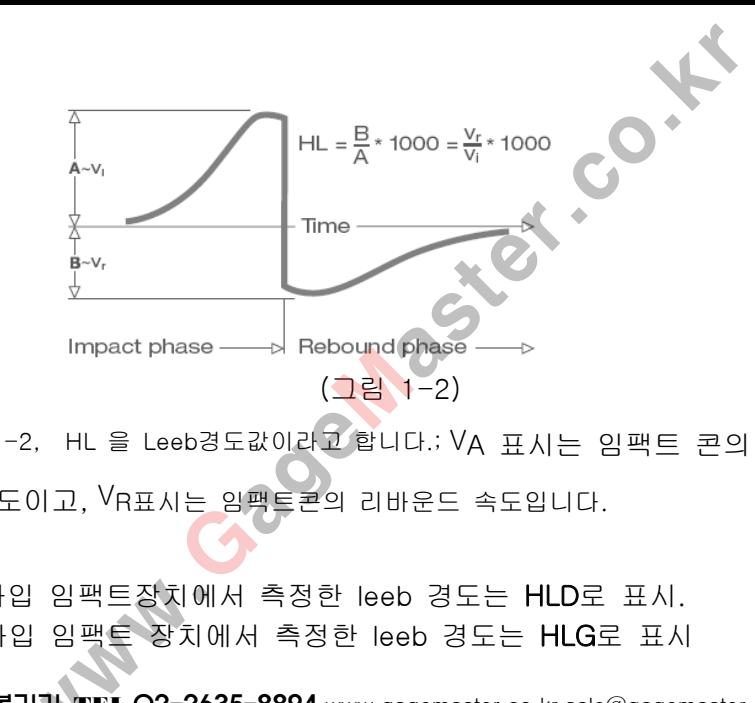

그림 1-2, HL 을 Leeb경도값이라고 합니다.; VA 표시는 임팩트 콘의 충격도이고, VR표시는 임팩트콘의 리바운드 속도입니다.

D타입 임팩트장치에서 측정한 leeb 경도는 HLD로 표시. G타입 임팩트 장치에서 측정한 leeb 경도는 HLG로 표시

### **1.2** 기능 특징**:**

**1.2.1** 고 측정 정밀도 및 유효 정밀도 보호 기능

휴대용 임팩트 경도계 **OPX5500** 은 자동 보정기능을 갖고있으며 유효한 정밀도를 보존하고 있습니다. ) :<br>정 정밀도 및 유효 정밀도 보호 기능<br>팩트 경도계 OPX5500 은 자동 보정기능을 갖고있으며<br><br>글도를 보존하고 있습니다.<br>: 검측:<br>E 경도계 OPX500 를 사용하면 아래, 위로, 수평,<br>KIT STEP ASTE - 20 시설 시설 시설 시설 시설 시설 시설 시설 시설<br>5.20 2425 8903<br>- 20 2425 8903

**1.2.2** 전방향 검측**:**

휴대용 임팩트 경도계 OPX500 를 사용하면 아래, 위로, 수평,

기울기 등 어떠한 방향에서든 경도를 측정할수있습니다**.**

**1.2.3** 대형 화면의 LCD 디스플레이

대형 화면 터치방식 LCD 액정모니터를 채용하였기에 편리하게 보고, 읽을수

있습니다. 광량이 부족한 장소에도 편리하게 사용할수있습니다.

#### **1.2.4** 전체 메뉴 스타일식으로 인터페이스 관리

인터페이스를 조작할때 중,영문으로 메뉴얼을 전환할수있기에 사용하시기에 편리합니다.

#### **1.2.5** 터치 스크린 조작

사용자가 터치스크린으로 편리하게 조작할수있습니다.

# **1.2.6** 풍부한 데이터 관리기능:

휴대용 임팩트 경도계 OPX5500 을 사용하면, 측정 데이터 저장 . 삭제및 데이터 프린터 출<u>력 조</u>작을 편리하게 사용할수있으며 기타 경도값 환산을 진행할수있고, 공차 샘플 검사의 경도를 설정할수있으며,기본적인데이터를 통계처리,등 테스트 할수있습니다. 메뉴 스타일식으로 인터페이스 관리<br>이스를 조작할때 중,영문으로 메뉴얼을 전환할수있기<br>시기에 편리합니다.<br>스크린 **조작**<br>가 터치스크린으로 편리하게 조작할수있습니다.<br>한 데이터 관리기능 :<br>일팩트 경도계 OPX5500을 사용하면, 측정 데이터<br>및 데이터 프린터 출력 조작을 편리하게 사용할수있으<br>'도값 환산을 진행할수있고, 공차 샘플 검사의<br>설정할수있으며,가본적인데이터를 통계처리,등<br>참수있습니다.

### **1.2.7** 사용자 정의 보고서 인쇄 **:**

사용자가 데이터의 인쇄를 풍부하게 결정할 수있습니다

#### **1.2.8** 대용량 충전식 리튬 밧데리:

대용량의 리튬밧데리 제공, 장치 속에는 효율적인 충전관리 칩을 내장하고 있습니다. 효율적인 충전 과 긴 배터리 수명을 개선하였습니다. 량 충전식 리튬 밧데리:<br>리튬밧데리 제공, 장치 속에는 효율적인 충전관리<br>하고 있습니다. 효율적인 충전 과 긴 배터리 수명을<br>습니다.<br>르샘플의 측정, 아외측정에 적합합니다<br>큰생물의 측정, 아외측정에 적합합니다<br><br>- 이 2435, 9993

**1.3 OPX5500** 응용분야

휴대용 임팩트 경도계 **OPX5500** 은 부피가 작고, 가벼우며, 휴대하기 편리하여 , 큰샘플의 측정, 야외측정에 적합합니다

다음은 Leeb 경도 시험기 사용의 주요응용 분야입니다.

- 대형의 무거운 제품 혹은 이미 설치된 영구성 부품일때
- 벤치형 경도계로 측정하기 힘든 부분 혹은 좁은 공간에서의 측정일경우 eeb 경도 시험기 사용의 주요응용 분야입니다.<br>의 무거운 제품 혹은 이미 설치된 영구성 부품일때<br>형 경도계로 측정하기 힘든 부분 혹은 좁은 공간에서의 측정<br>:부속품의 제조과정<br>산업, 자동차산업, 공장<br>화공장, 정유공장<br>'및 조선 산업<br>'구조<br>'구조<br>기구 혹은 물리 실험실
- 금속 부속품의 제조과정
- 기계산업, 자동차산업, 공장
- 석유화공장, 정유공장
- 항공 및 조선 산업
- 금속구조
- 실험기구 혹은 물리 실험실

# 2、기술 사양

# 2.1 본 체

- 1) 표시범위: 0~1000HL;
- 2) 측정정밀도 : ±6HL ; 표시 중복성 : ±6HL ;
- 3) 측정방향:전방향 측정가능;
- 4) LCD표시 : 3.8인치240×320그래픽 액정표시> 터치스크린작동 ;
- 5) 데이터 저장:800그룹;
- 6) D타입 임팩트 사용시, 측정결과는 자동으로HB、HRB、HRC、HV HSD、MPa(강도 인장)환산할수있습니다.G타입 임팩트 사용시에는 측정결과를 자동으로 HB、HRB로 전환할수있습니다.  $2$ 、기술 사양<br>0~1000HL;<br>: ±6HL;표시 중복성 : ±6HL;<br><sub>전방향 촉정가능 ;<br>3.8인치240×320그래픽 액정표시, 터치스크린작동 ;<br>3.8인치240×320그래픽 액정표시, 터치스크린작동 ;<br>3.8인치240×320그래픽 액정표시, 터치스크린작동 ;<br>3: 800그룹 ;<br>5: 800그룹 ;<br>4.02 은 20장)환산할수있습니다.G타입 임팩트 사용시이<br>. 지동으로 HB, HRB로</sub>
- 7) 전압:3.7V( 리튬 이온 충전지 );
- 8) 1차 충전 연속작업시간:약14시간(백라이트 미 작동);
- 9) 작업환경:온도:0℃~+50℃ 습도:20%~85%;
- 10) 보관환경:온도:-30℃~+80℃ 습도:5%~95%;
- 11) 외형사이즈:135mm×83mm×24mm(본체부분);
- 12) 중량 : 약228g。

### **2.2** 임팩트 **D**타입 임팩트

## 충격 에너지:11Nmm;

임팩트콘:

임펙트 콘 질량:5.5g;

임펙트 팁 재료 : 텅스텐 카바이드

임펙트 팁 직경:3mm;

임펙트 팁 경도:≥1600HV;

임펙트 총 기장:147mm;

임펙트 최대직경 : 20mm ;

임펙트 중량:75g。

! 참고: 상기 임팩트 장치 기술사양은 기본구성품인 D타입 임팩트장치입니다 트<br>팩트<br>비지 : 11Nmm ;<br>리 : 콘 질량 : 5.5g ;<br>비트 팁 재료 : 텅스텐 카바이드 ;<br>비트 팁 직경 : 3mm ;<br>비트 팁 격도 : ≥1600HV ;<br>비트 홈 기장 : 147mm ;<br>비트 홈 기장 : 147mm ;<br>비트 홈 기장 : 75g,<br>비트 중량 : 75g,<br>상기 임팩트 장치 기술사양은 기본구성품인 D타입 임팩트장치<br>"THE CR R125 8904

#### **G**타입 임팩트

충격 에너지:90Nmm;

임펙트콘:

임펙트 콘 질량:20g;

- 임펙트 팁 재료 : 텅스텐 카바이 ■<br><br>- 리 질량 : 20g :<br>- 리 질량 : 링스텐 카바이드<br>- 티 직경 : 5mm :<br>- 티 직경 : 254mm :<br>- 리 직경 : 254mm :<br>- 종량 : 250g,<br>- 종량 : 250g,<br>- 종량 : 250g,
- 임펙트 팁 직경:5mm;
- 임펙트 팁 경도:≥ 1600HV;
- 임펙트 총 기장:254mm;
- 임펙트 최대직경:30mm;

임펙트 중량:250g。

# **3.** 기본 구조와 작업원리

## 3.1 기본구조: 휴대용 임팩트 경도계 OPX5500은 본체와 임펙트 두가지 부품으로 구성되어 있습니다.

**3.1.1** 본체 (그림3-1):

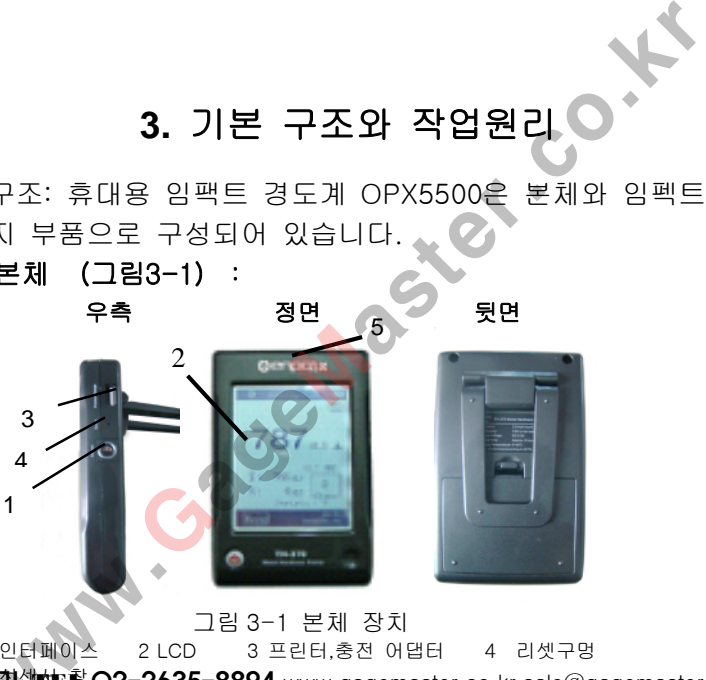

- 신제 안타페이스 - 2 LCD - S 프린터, 동산 어플러 - 4 리文구흥<br>**형복 대학생(松) 중 22-2635-8894** www.gagemaster.co.kr sale@gagemaster.co.kr - 13 그림 3-1 본체 장치 1 센서 인터페이스 2 LCD 3 프린터,충전 어댑터 4 리셋구멍

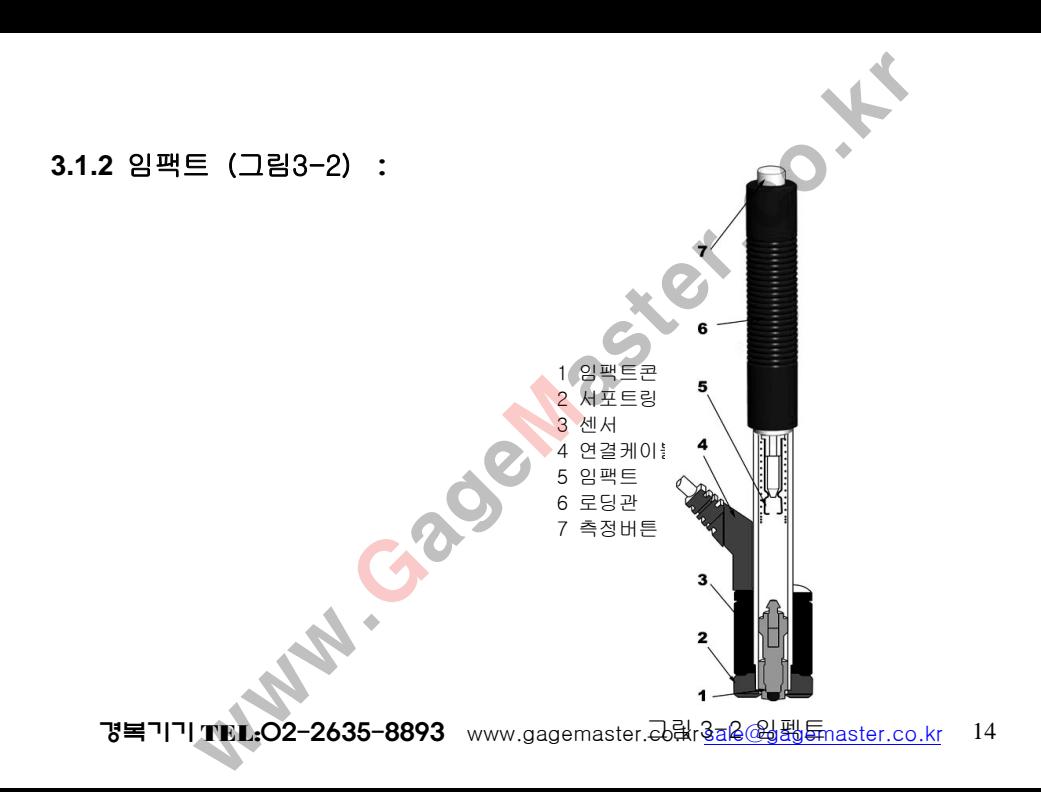

#### **3.2** 작업원리:

- 측정전에 (그림 3-2)참조하여, 임펙트몸체에 있는 검은색 로딩관을 한쪽 손의 엄지와검지로 잡고서 임펙트 밑부분으로 내리면 장전됩니다. 김 :<br>그림 3-2)참조하여, 임펙트몸체에 있는 검은색 로딩관을 한쪽<br>로 잡고서 임펙트 밑부분으로 내리면 장전됩니다.<br>측정샘플 표면에 올려놓고서 측정버튼을 누르면임팩트콘은 스<br>: 작용으로 측정표면을 측정하여 리바운드가 발생합니다.<br><br>트콘의 속도신호를 감지하여 신호를 케이블을 통해 본체 장치<br>: 신호를 데이터로 다지털화시킵니다.<br>사양설정 데이터지장,통계연산, 데이터출력등 기능을 실현합니<br>사양설
- 서포트링을 측정샘플 표면에 올려놓고서 측정버튼을 누르면임팩트콘은 스프링과
- 중력의 공동 작용으로 측정표면을 측정하여 리바운드가 발생합니다. 임팩트
- 장치는 임팩트콘의 속도신호를 감지하여 신호를 케이블을 통해 본체 장치에 전송 됩니다.
- 본체 장치는 신호를 데이터로 디지털화시킵니다.
- 본체 장치내의 마이크로 프로세서를 통하여, Leeb 경도 수치를 컴퓨팅 처리하여,
- 경도 환산, 사양설정,데이터저장,통계연산, 데이터출력등 기능을 실현합니다.

## **4、**제품 구성

제품 박스안에 제품이 일치한지 확인하시고, 부속품중 하나가 미흡하거나 손상되됬을 경우 빠른시일에 판매처에 연락바랍니다. 포장박스 및 제품 위치는 그림 4-1 참조 .

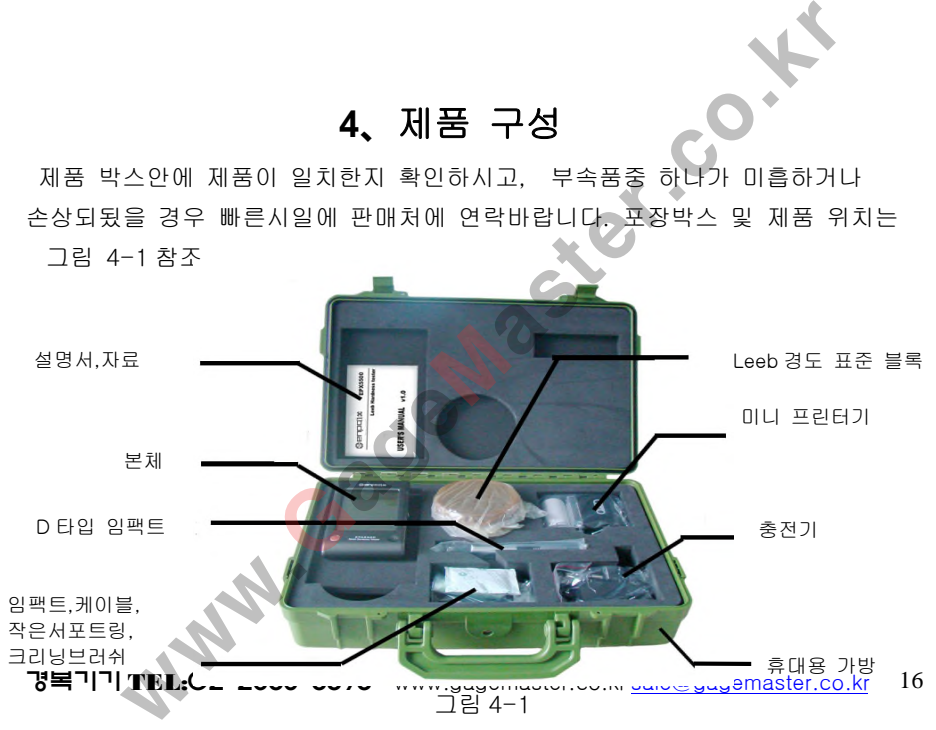

## **5、**사용전 준비

**5.1** 시스템 연결

본체장치, 임팩트 장치,신호선을 추출하여, 신호라인 한쪽을 임팩트 장치 센서홀에 꼽고,또다른 플러그를 본체 장치에있는 코드에 꼽습니다. 경도기 기본 측정시스템은 구성되였습니다. (그림 **5** – **1)**

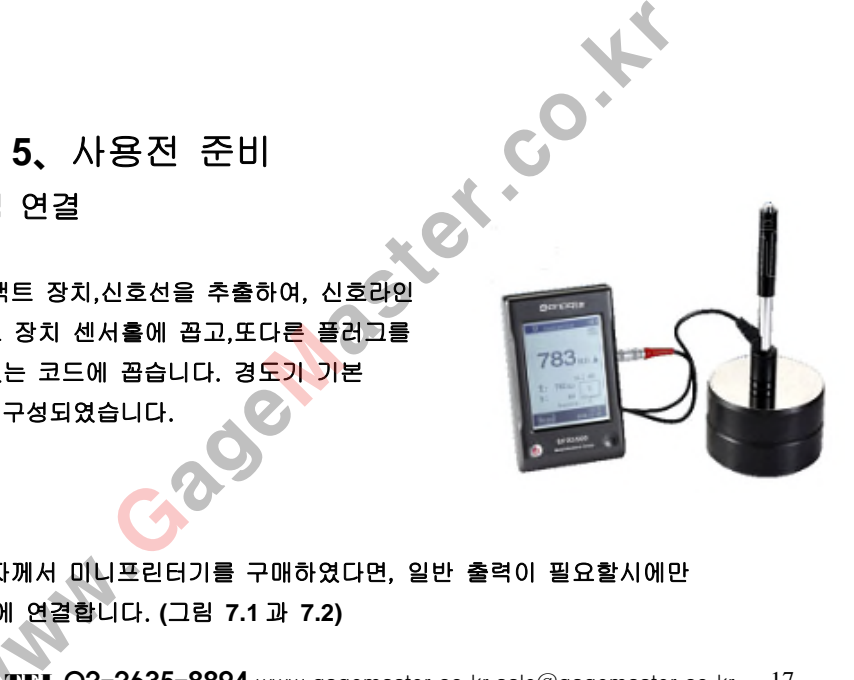

주: 사용자께서 미니프린터기를 구매하였다면, 일반 출력이 필요할시에만 프린터기에 연결합니다. **(**그림 **7.1** 과 **7.2)**

## **5.2** 처음으로 사용시에는 충전하여야합니다.

경도계 본체는 공장에서 출고할때 밧데리 충전을 하였습니다. 처음으로 사용시에는 반드시 충전하시고 사용하세요. (그림 6.3) 사용시에는 충전하여야합니다.<br><sup>제는</sup> 공장에서 출고할때 밧데리 충전을 하였습니다.<br>사용시에는 반드시 충전하시고 사용하세요. (그림 6.3<br>1사<br>도계의 작업이 정상인지 확인하셔야합니다.(부록 1 참<br>도계의 작업이 정상인지 확인하셔야합니다.(부록 1 참<br>20.24% 8993

## **5.3** 경도계 검사

사용하기전에 부착한 기존 leeb 경도 블럭을 경도계에 검사하여야 합니다. 경도계의 작업이 정상인지 확인하셔야합니다.(부록 1 참조)

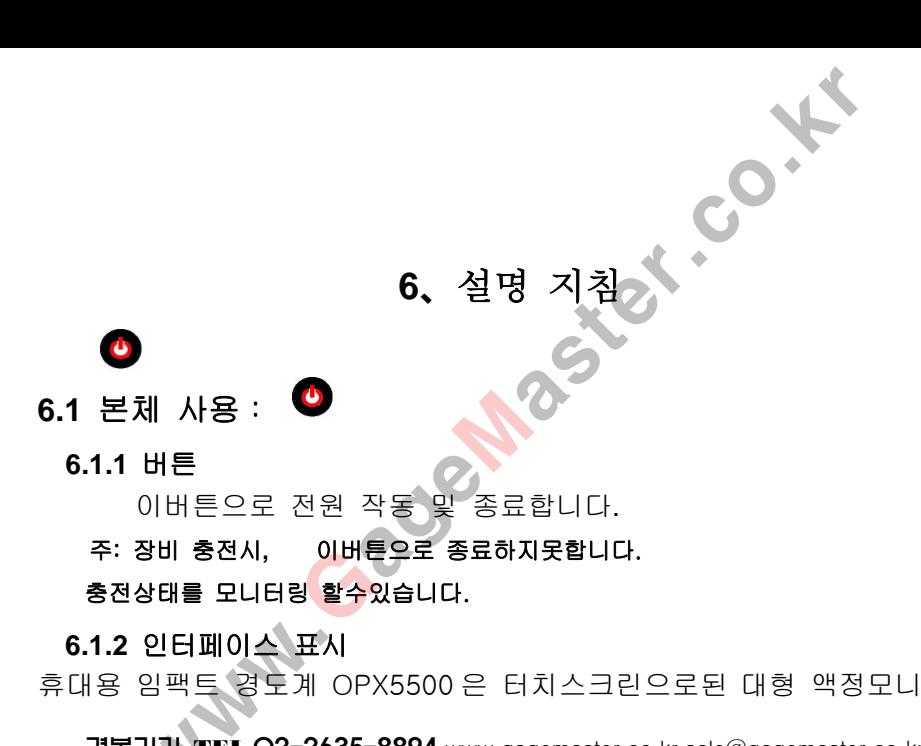

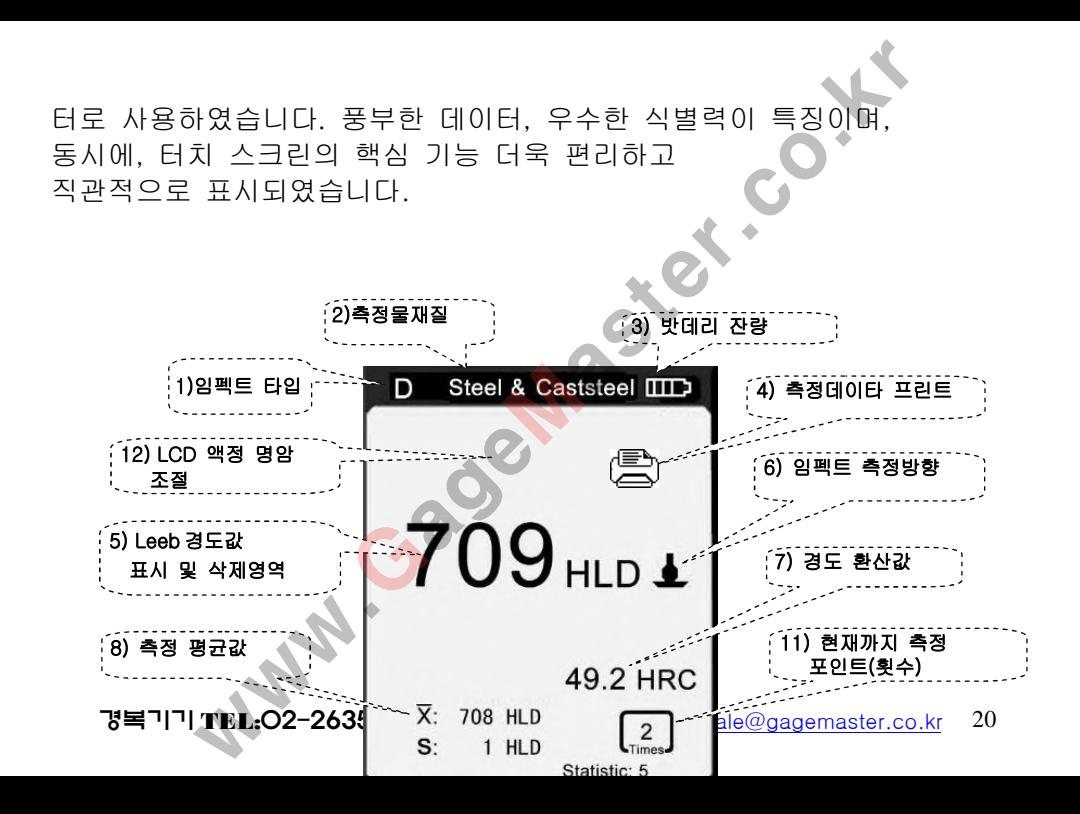

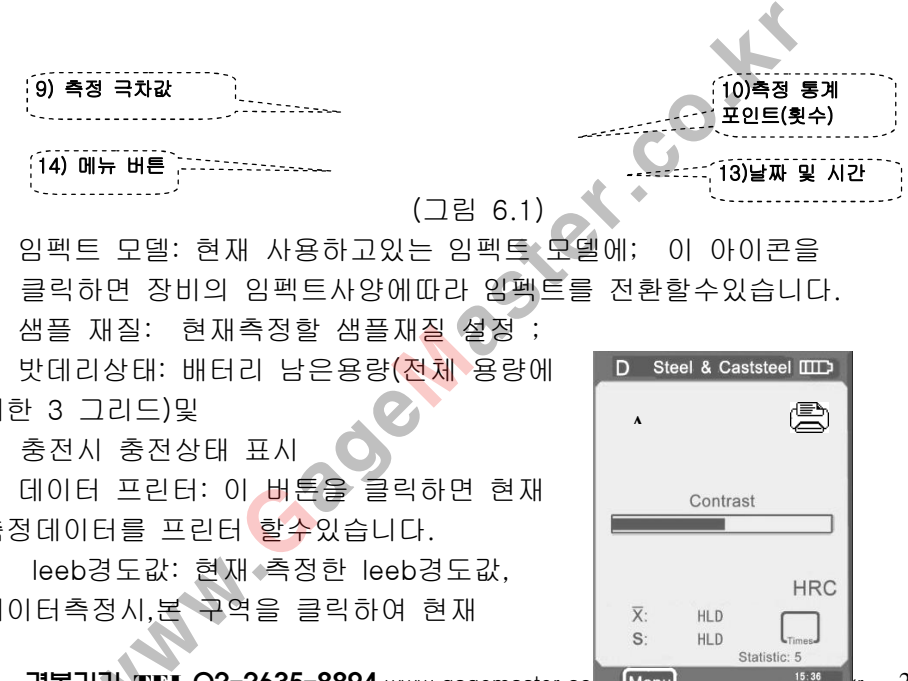

1. 임펙트 모델: 현재 사용하고있는 임펙트 모델에; 이 아이콘을 클릭하면 장비의 임펙트사양에따라 임펙트를 전환할수있습니다.

2. 샘플 재질: 현재측정할 샘플재질 설정

3. 밧데리상태: 배터리 남은용량(전체 용량에 대한 3 그리드)및

충전시 충전상태 표시

4. 데이터 프린터: 이 버튼을 클릭하면 현재 측정데이터를 프린터 할수있습니다.

5. leeb경도값: 현재 측정한 leeb경도값, 데이터측정시,본 구역을 클릭하여 현재

경복기기 TEL:O2-2635-8894 www.gagemaster.co. Menu Statistic: 5 Statistic: 5 21

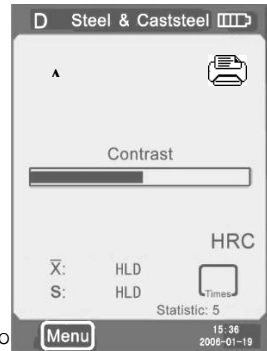

측정값을 삭제할수있습니다.

(삭제시 확인삭제 창이 표시.)

6.임펙트방향: 현재 임팩트방향;

아이콘클릭후 방향전환.

7. 경도/강도 환산: 현재 측정한 leeb경도수치의 환산경도 혹은 강도;

그림6-2

주:1. " 경도/강도 환산" 부분에 " ---" 표시될경우, 환산범위를 초과했다는 뜻입니다. ww.GageMaster.co.kr

2. 표시가 없을시에는, 현재 선택이 " 환산하지않음을 표시합니다."

8. 평균값: 측정데이터 (leeb경도값)의 평균값

9. 극차: 측정 데이터(leeb경도수치) 극대값과 극소값차이

10. 포인트 통계: 현재 설정한 통계포인트(횟수);

11. 임펙트 포인트 통계: 이미 측정된 임펙트 횟수

12. 버튼숨기기: 숨기기버튼을 클릭하면 명암 조정 박스를 열수있습니다.

13. 시간표시구역: 현재 날짜및 시간표시;

14. 메뉴 버튼: 이 버튼을 클릭하면 시스템메뉴에 들어갈수있습니다.

#### **6.1.3** 명암 조정

사용 환경온도및 광도 조건이 부동하기에,관찰과 데이터읽기를 편리하게하기위해 모니터 명암의적합한 조정이 필요합니다. 트 포인트 통계: 이미 측정된 임펙트 횟수<br>-<br>- 아이지 : 승기기버튼을 클릭하면 명암 조정 박소를<br>- 사구역: 현재 날짜및 시간표시;<br>버튼: 이 버튼을 클릭하면 시스템메뉴에 들어갈수있;<br>- 버튼: 이 버튼을 클릭하면 시스템메뉴에 들어갈수있;<br>- 서는 그리지 모니터 명암의적합한 조정이 필요합니다.<br>- 아이지 : 이 아직 등 정도 그것 아래 방향을 클릭하여<br>- 자동 이 작업 : 영암 조정"이래

그림 6-2 에서 A 영역을 클릭하면, 명암조정 대화상자를 열수있습니다.

터치스크린에 직접 " 명암 조정" 아래 방향을 클릭하여

명암을 조정합니다.

경복기기 TEL:02-2635-8894 www.gagemaster.co.kr sale@gagemaster.co.kr 23 명암 조정완료후, A 구역을 재 클릭하여, 조정후 명암과, 닫기 명암

조정대화상자를 확인할수있습니다. 명함 조정 상자를 열고 3 초내에 사용하지않을경우, 명함 조정상자 는 자동으로 종료됩니다. 명암 조정후 A 영역을 확인클릭 하지않으면 명암은 원상태로 회복됩니다.

#### **6.1.4** 임팩트 유형 선택

그림 6-1 에서 왼쪽상단" D" 부분을 임팩트유형으로 전환할수 있습니다 본 제품에서 임팩트 유형을 선택할수있는것은: D 타입 임팩트, G 타입 임팩트입니다. 기타 유형의 임팩트를 선택할경우에는 본 업체와 연락하세요. )<br>X자를 확인할수있습니다.<br>상자를 열고 3 초내에 사용하지않을경우, 명함 조정:<br>로 종료됩니다. 명암 조정후 A 영역을 확인클릭<br>! 명암은 원상태로 회복됩니다.<br>서 임팩트 유형을 선택할수있는것은: D 타입 임팩트,<br>서 임팩트 유형을 선택할수있는것은: D 타입 임팩트,<br>객들입니다. 기타 유형의 임팩트를 선택할경우에는<br>과 연락하세요.<br>2로 측정시, 우선 임팩트유형을 선택하여야합니다. 그렇지 않을

주: 1.본제품으로 측정시, 우선 임팩트유형을 선택하여야합니다. 그렇지 않을경우

측정및 환산 결과가 부정확할수가있습니다.

2. 메인 인터페이스에서 그림 6-1 중 " D" 부분을 클릭해야만이 임팩트

유형을 전환할수있습니다.

# **6.2** 메뉴 설정 휴대용 임팩트 경도계 OPX5500 은 다단계메뉴 설정방식을 갖고

있습니다.간단한 조작을 할경우에는 원하는 사용에따라 시스템을 설정합니다. 그림 6-3 은 시스템 메뉴 주요 구조입니다. 측정 인터페이스에서 모니터 [MENU]를 클릭하면 메뉴설정에 들어가서 설정하면됩니다.

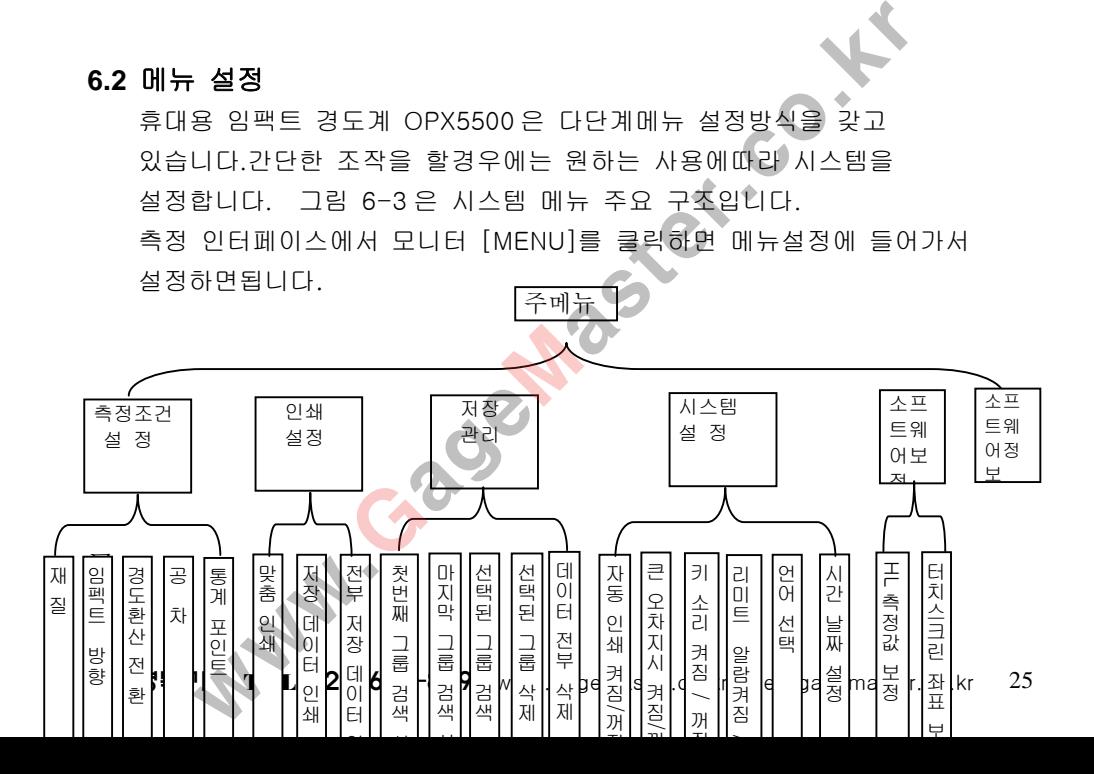

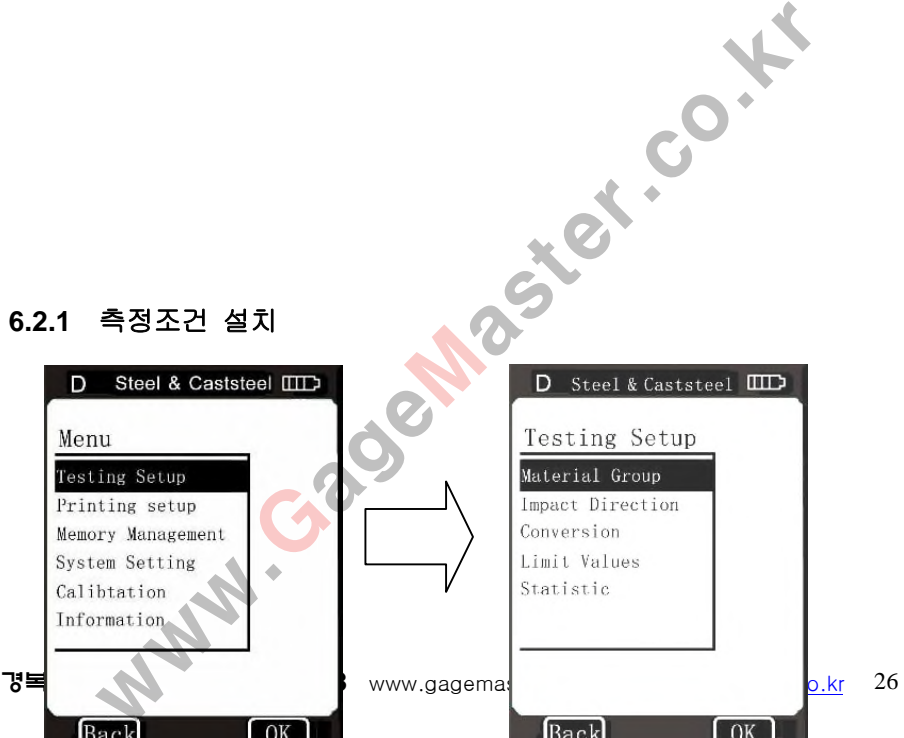

경복기기 TEL:O2-2635-8894 www.gagemaster.co.kr sale@gagemaster.co.kr 27 예를들어 샘플 재료 유형, 측정시<mark>의 임</mark>팩트방향, 경도환산, 데이터통계 및 측정시 필요한 기본 사양설정입니다. 주메뉴 표시상태에서, 모니터[T esting Setup]을 클릭하면, 측정 조건 설정상자에 들어갈수있습니다 그림 6-4 참조 6.2.1 재료설정 재질 설정방법은 아래 두가지입니다. 1. 측정 인터페이스에서 모니터에있는 재질유형부분을 클릭하면 그림 6-4<br>설정 항목에는 주요 측정조건 설정이 포항되였습니다.<br>샌플 재료 유형, 측정시의 임팩트방향, 경도환산,<br>제 및 측정시 필요한 기본 사양설정입니다.<br>지상태에서, 모니터[T] esting Setup]을 클릭하면,<br>!설정상자에 들어갈수있습니다 그림 6-4 참조<br>"설정<br>방법은 아래 두가지입니다.<br><br>"터페이스에서 모니터에있는 재질유형부분을 클릭하면

측정조건 설정 항목에는 주요 측정조건 설정이 포함되였습니다.

그림 6-4

경복기기 TEL:O2-2635-8893 www.gagemaster.co.kr <u>sale@gagemaster.co.kr</u> 28

변화를 순환시킵니다.

임팩트를 **G**타입으로 선택할시**, "**재료유형**"**을 클릭하여 **"**철강과 주강**"** → "합금 공구철강" → "스테인레스" → "재주철" → "노듈러 주철"로 을 직접 진행할수있습니다.<br>이 D타입으로 선택시 "경도/강도 환산"을 경도로<br><br>?형"을 매번 클릭하여,"철강과 주강" → "협금 공구철강<br>→ " 재주철" → "노들러 주철" → "개스트 알루미늄"→<br>구리 주석 합금"→ "구리"→"철강 및 철강<br>하여 ... 변화를 변경합니다.<br>아입으로 선택할시 환산"을 **"MPa"설정시, 매번 "재료유형"**<br>\* "몰리브덴 강재"→ "나켈 - 몰리브덴 강재"→

초고 강도 강재 **"**→**"**스테인리스 **"**→**"**저탄소강**"**으로 변화를 순환시킵니다**.**

한번씩 클립하여 저탄소강**"**→ **"**고탄소강**"**→ **"**크롬 철강**"**→ **"**크롬 바나듐 강철**"**→ **"**산플라티나**"**→ **"**몰리브덴 강재**"**→ **"**니켈 **-** 몰리브덴 강재**"**→ **"**크롬망간강**"**→ **"**

임팩트를 G타입으로 선택할시 환산"을 **"MPa"**설정시**,** 매번 **"**재료유형**"**

단조를 클릭하여 ... 변화를 변경합니다.

아연 합금"→ "구리 주석 합금"→ "구리"→"철강 및 철강

설정시" 재료유형" 을 매번 클릭하여, " 철강과 주강" → " 합금 공구철강" → " 스테인레스" → " 재주철" → " 노듈러 주철" →"캐스트 알루미늄"→ "구리

임팩트 유형이 D타입으로 선택시 " 경도/강도 환산" 을 경도로

" 재질설정" 을 직접 진행할수있습니다.

- 주: 임팩트 유형을 G타입으로 선택할때에는, 환산값은 HB혹은HRB를 자동으로 환산합니다.
- 2. 측정 설정 창에서[Material Group]를 선택하여, 재질 설정창으로 들어갑니다. 고객님이 측정할 샘플재질를 근거하여, 상응하는 재질유형을 모니터에서 직접 선택하여, 설정완료후, 자동으로 이전 메뉴로 돌아갑니다. 모든 설정한 재질유형은 모니터에서 확인됩니다. 모니터 △▽표시를 클릭하여, 다음페이지를 볼수있습니다. \*형을 G타입으로 선택할때에는, 환산값은 HB혹은HRB를 자동<br>구<br>구<br>정 창에서[Material Group]를 선택하여,<br>정창으로 들어갑니다.<br>이 측정할 샘플재질를 근거하여, 상승하는 재질유형을<br>세서 직접 선택하여, 설정완료후, 차동으로 이전 메뉴<br>네서 직접 선택하여, 다음페이지를 볼수있습니다.<br>1다. 모든 설정한 재질유형은 모니터에서 확인됩니다.<br>10. 재질유형을 선택하는것은 정확한 경도값
	- 주:1 적합한 재질유형을 선택하는것은 정확한 경도값을 측정하는 조건입니다. 만약에 측정할 재질번호 분류를 잘 모르실때는 ,반드시 관련된 메뉴얼에서 확인세요.
		- 2. 재질 변경설정후, 측정인터페이스 부분의 포인트를 계산기에서 측정횟수는 1 부터 다시 통계해야합니다.

재질 선택내용은 환산설정이 부동하기에, 선택내용도 부동합니다: 임팩트를 D타입으로 선택할시에는, " 환산" 선택사항을 " HB, HRB,HRC ww.GageMaster.co.kr

HRA,HV,HSD" 로 설정하고, [Testing Setup] 하위메뉴

[Material Group] 선택은

[철강과 주강], [합금공구 철강],[스테인레스], [재주철],[노듈러 주철]

[캐스트 알루미늄],[ 세제곱 - Zn 합금], [구리 - 주석 합금][적동] [단조 철강].로 합니다. 그림 6-5 참조하세요.

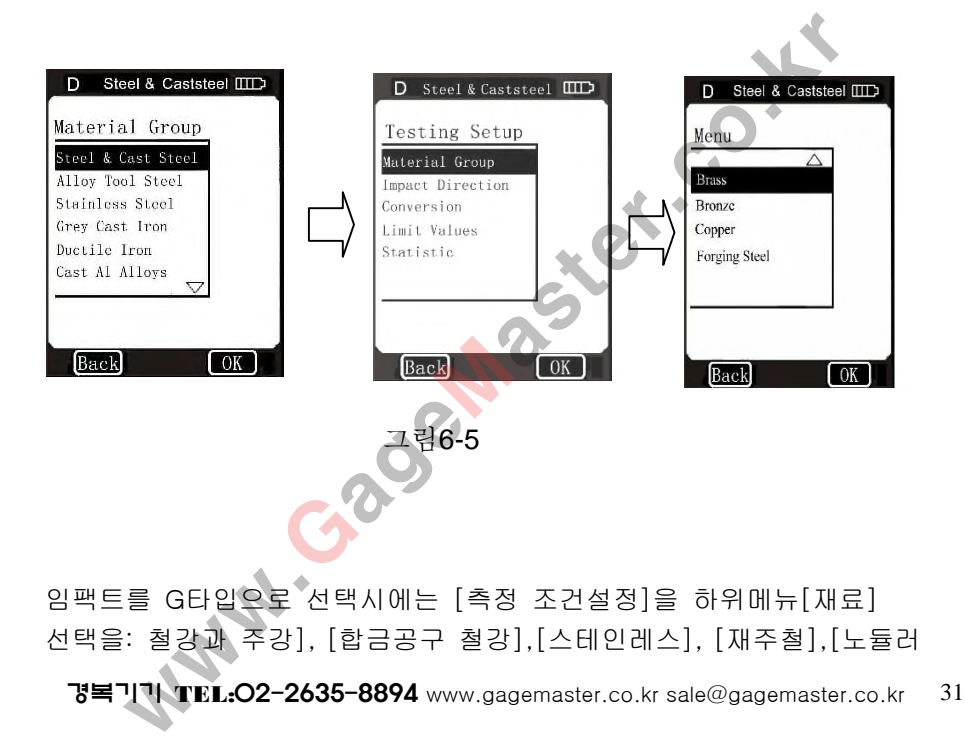

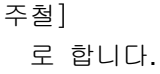

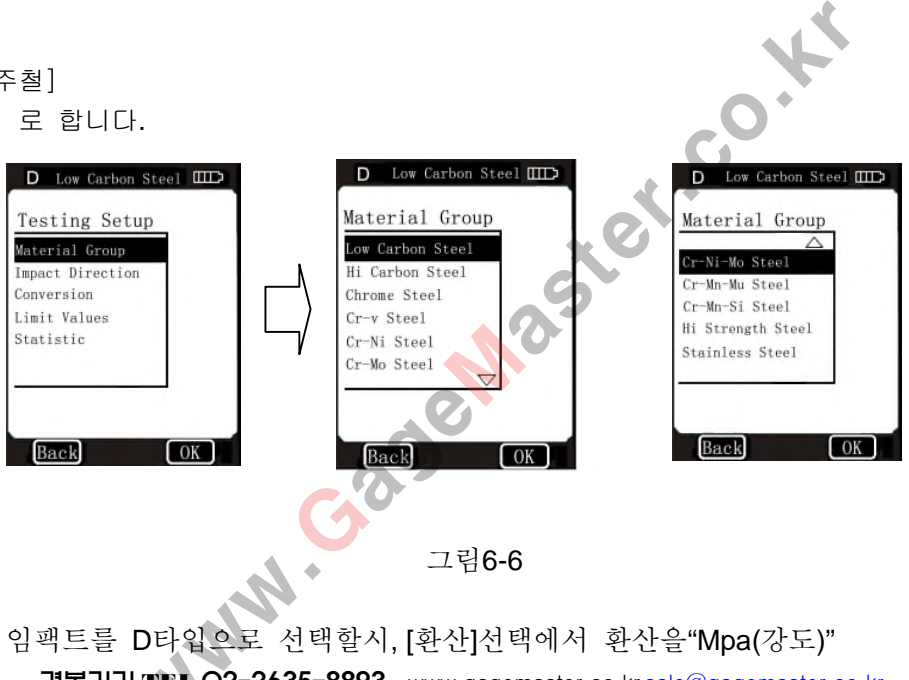

로 설치할때에는 [측정 조건설정] 하위메뉴[재료] 옵션을:[저탄소강] [고탄소강],[크롬강],[ 크롬 바나듐 강철],[ 니켈 크롬 강재],[ 몰리브덴 강재]

[CR니켈 몰리브덴 강재],[ CR 망간 몰리브덴강철],[ 망간실리콘] [초고 강도 강재],[스테인레스]로 합니다. 그림 6-6 참조

주**:** 공장 기본설정은**:** 철강과 주강입니다**.**

#### **6.2.1.2** 임팩트 방향설정

기존 leeb 경도 실험은 수직아래로 측정합니다. 중력 작용때문에 기타 방향에서 진행하는 측정은 반드시 방향변경을 해야만이 재질의 정확한 경도를 측정할수있습니다. 사용자께서 임펙트 방향을 정확하게 선택한다면 휴대용 임팩트 경도계 OPX5500 는 자동으로 계산이 됩니다. 측정 조건설정] 하위메뉴[재료] 옵션을:[저탄소<br>[ 크롬 바나듐 강철],[ 니켈 크롬 강재],[ 몰리<br>강재],[CR 망간 몰리브덴강철],[ 망간실리콘]<br>-테인레스]로 합니다. 그림 6-6 참조<br>[강파 주강입니다.<br>방향설정<br><br>방향설정<br>"한 측정은 반드시 방향변경을 해야만이 지<br>하는 측정은 반드시 방향변경을 해야만이 지<br>한수있습니다. 사용자께서 임펙트 방향을 정<br>일팩트 경도계 OPX5500 는 자

임펙트 설정 방법은 아래 두가지내역입니다. 모두 5가지 충격 방향을 선택할수있습니다. .<br>생 방법은 c<br>습니다.<br>..... 09.24

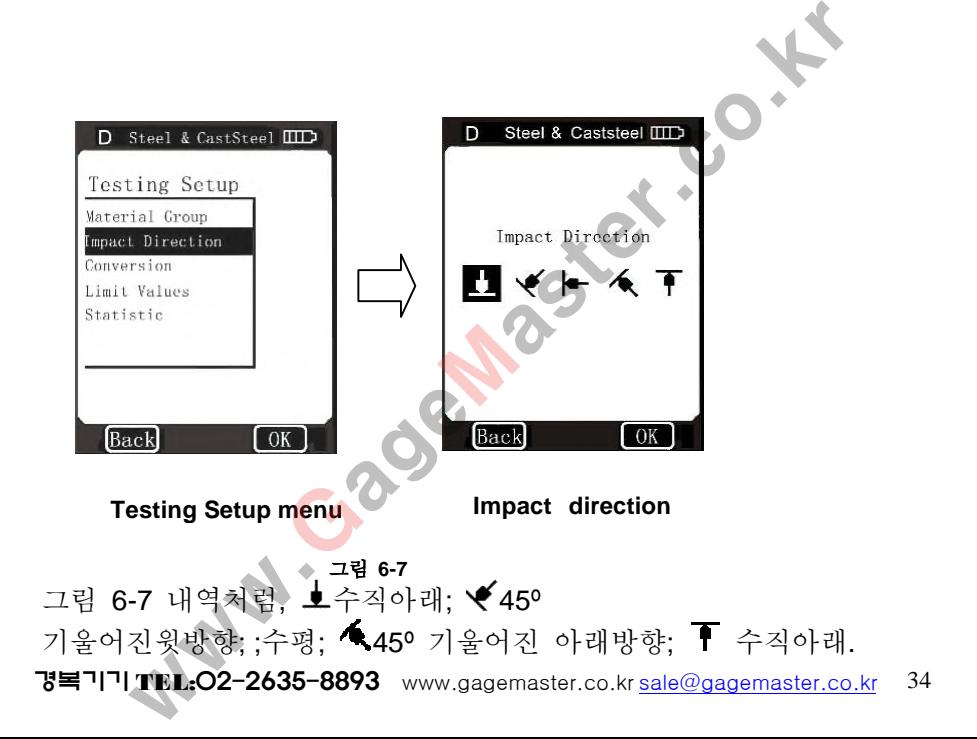

- 1. 측정 인터페이스에서, 모니터에있는 "임펙트 방향" 아이콘 부분을 클릭하면 임팩트방향 설정을 실현할수있습니다. 매번 클릭할때, 임팩트 방향을 业→ ◆→←→ ▲▲ ▼→ ▲ 로 변화를 순환합니다.
- 2. 측정 조건설정 창에서 [Impact direction]을 선택하면 임펙트방향 설정창으로 들어갈수있습니다. 채용하실 임팩트 방향을 선택하여, 모니터에서 직접 선택합니다.

설정완료후 자동으로 이전메뉴에 돌아갑니다.

## 주**:** 공장 기본설정을 수직아래로 합니다**.**

#### **6.2.1.3** 경도값환산 설정

사용범위를 편리하게 사용하기위해 휴대용 임팩트 경도계 OPX5500 속에 Leeb 경도계를 시스템의 다양한 경도와 강도간의 자동 환산기능을 가지고있습니다. 인터페이스에서, 모니터에있는 "임펙트 방향" 아이콘<br>면 \_ 임팩트방향 설정을 실현할수있습니다.<br>- 클릭할때, 임팩트 방향을  $\begin{array}{rcl}\Delta^2\rightarrow\blacklozenge, \Delta^2\rightarrow\blacklozenge, \Delta^2\rightarrow\blacklozenge, \Delta^2\rightarrow\blacklozenge, \Delta^2\rightarrow\blacklozenge, \Delta^2\rightarrow\blacklozenge, \Delta^2\rightarrow\blacklozenge, \Delta^2\rightarrow\blacklozenge, \Delta^2\rightarrow\blacklozenge, \Delta^2\rightarrow\blacklozenge, \Delta^2\rightarrow\blacklozenge, \Delta^2\rightarrow\blacklozenge$ 

환산 설정방법은 아래와같은 두가지내역입니다. 임팩트 유형을 D 타입으로 선택할시, 7 가지 환산을 선택할수있습니다. 그림 6-8 참조하세요.

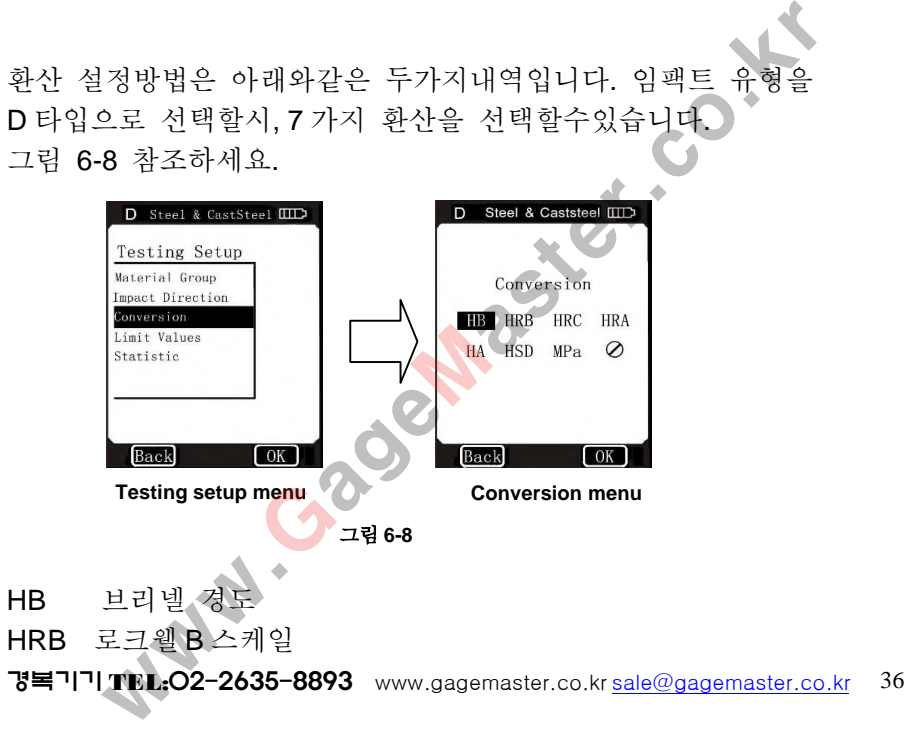
- HRC 로크웰 C 스케일
- HRA 로크웰 A 스케일
- HV Leeb 경도
- HSD 쇼어경도
- MPa 인장강도(단위 MPa)
- 환산을 수행할수 없습니다. **CAB GASCREAGE**

G 타입임펙트를 선택할경우에는, 두가지 환산을 선택할수있습니다. 그림 6-9 참조하세요 )<br>-<br>-<br>Priz C2 2425<br>Priz C2 2425

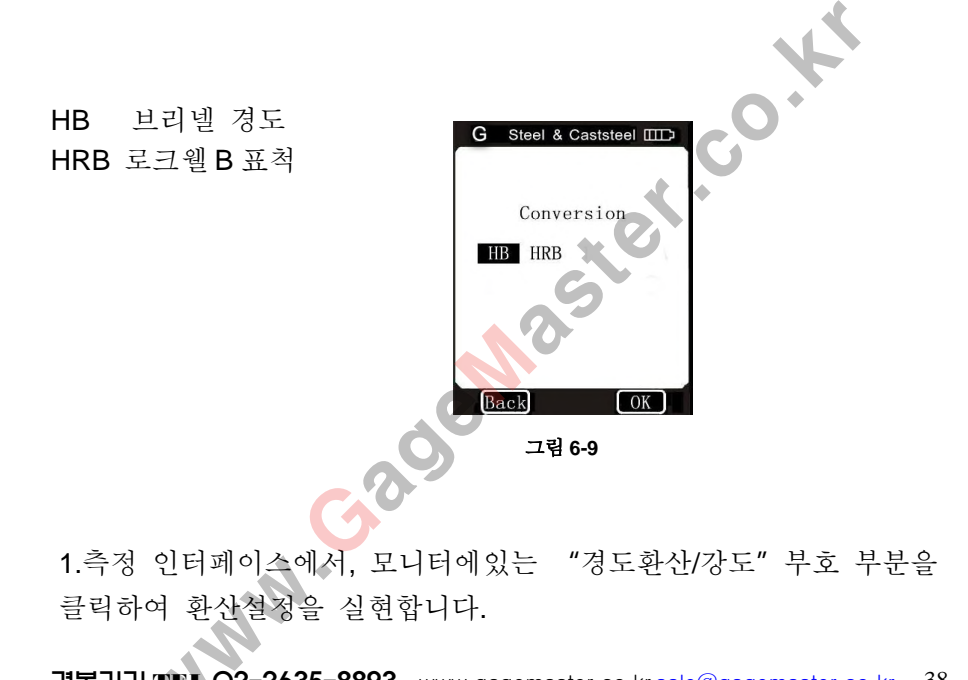

D타입 임펙트 설정시에는, "경도환산/강도"를 매번클릭하여 HB→HRB→HRC→HRA→HV→HSD→MPa→ ⊘→HB 로 변화를 순환합니다.G타입 임팩트 설정시에는, "경도환산"을 매번 클릭하여: HB→HRB→HB로 변화를 순환합니다. 2. 측정 조건 설정창에서 [환산]을 선택하면 환산설정창으로 들어갈수 있습니다. 사용자께서 선택한 환산을 선택하여,모니터에서 직접 선택하며, 설정완료후에는 자동으로 이전 메뉴로 돌아갑니다. 환산설정후, 매번 측정한 환산값은 측정 인터페이스에서 표시 됩니다. 임펙트 설정시에는, "경도환산/강도"를 매번클릭하<br>RB→HRC→HRA→HV→HSD→MPa→ Ø→HB...로 특<br>-<br>-<br>- HT-G타입 임팩트 설정시에는, "경도환산"을 매번<br>-<br>- 서용자께서 선택한 환산을 선택하면 환산설정창으로<br>- 사용자께서 선택한 환산을 선택하여,모니터에서 직<br>- 사용자께서 선택한 환산을 선택하여,모니터에서 직<br>- 사용자께서 연은 효과적인 범위가 차이가 있을수있기에<br>- 추

주**: 1.**경도 시스템에서 얻은 효과적인 범위가 차이가 있을수있기에 사용자께서 측정한 경도계값은 환산하지못할 상황이 발생할수있으며 환산값 표시위치에 **"---"**표시가 표시됩니다**. 2.**경도와 강도 지간의 환산을 전환할시에는 재료를 재설정하여야합니다**.** **3. Leeb** 경도는 기타 경도시스템및 강도환산 결과에 대해 일반적인 참고로만 사용됩니다**.** 조건에따라 오차가 발생할수있습니다**.**

**4. D** 타입 임펙트 유형을 선택시**,** 공장출하 기본환산 설정은 **HRC** 입니다**. G** 타입 임팩트 선택할시**,** 공장 기본 환산설정은 **HB** 입니다**.**

#### **6.2.1.4** 공차설정

허용차 설정 기능은 오차 한계의 기본 경도 값입니다. 실제 측정 결과가 모든 설정범위를 초과할시,경도계는 경도에 해당하는 한도 알람 표시가 나고 동시에 알람이 울립니다. 본기능은 체질경도, 대량 측정검사, 경도 분호 측정등 사용에 적합됩니다. :는 기타 경도시스템및 강도환산 결과에 대해 일반적인 참고로<br>4. 조건에따라 오차가 발생할수있습니다.<br>펙트 유형을 선택시, 공장출하 기본환산 설정은 HRC 입니다.<br>객트 선택할시, 공장 기본 환산설정은 HB 입니다.<br>정<br>중은 오차 한계의 기본 경도 값입니다. 실제 측정<br>정<br>정보 이 알람이 울립니다.<br>경도, 대량 측정겸사, 경도 분호 측정등 사용에<br>장에서 [공차]를 선택하면, 공차설정창에<br>아 그

측정조건 설정창에서 [공차]를 선택하면, 공차설정창에 들어갈수있습니다. 그림 6-10 참조하세요.

경복기기 TEL:02-2635-8894 www.gagemaster.co.kr sale@gagemaster.co.kr 41 모니터에있는 숫자키패드에 경도 공차 상한과 하한을 분간하여 입력합니다. 혹은 ◆ 아이콘으로 이동선택해도 됩니다. 공차 상한과하한 값을 입력완료후, 모니터에서 [OK]버튼을 클릭하여 덕압니나. 옥은■▼아이곤으로 이종선택해노 됩니나<br>·하한 값을 입력완료후, 모니터에서<br>클릭하여, 설정하면,자동으로 이전메뉴에 돌아갑니다.<br>...... 09.9435.9994

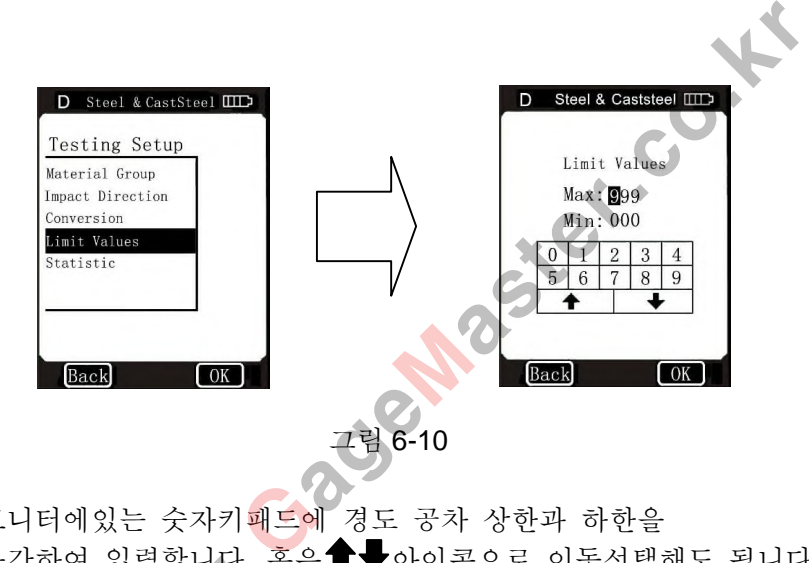

허용한도를 설정후, 매번 측정한 Leeb 경도값이 모든 설정한 허용범위를 초과하면 측정인터페이스에 긴급알람기호표시됩니다 만약 동시에 시스템 설정중 "긴급신호한도 초과" 를 "작동" 상태로 설정하면, 긴급알람 신호가 울립니다. 주**:1.** 허용차 한도 값을 입력할시**,** 상한 혹은 하한 위치분포 상관 3장후, 매번 측정한 Leeb 경도값이 모든 설정한<br>-과하면 측정인터페이스에 긴급알람기호표시됩니다<br>시스템 설정증 "긴급신호한도 초과"<br>상태로 설정하면, 긴급알람 신호가 울립니다.<br>- 자동으로 큰 수치를 상한으로 설정되고, 작은<br>-<br>- 오르 설정됩니다.<br>- 22 설정됩니다.<br>- 22 2435-8992<br>- 22 2435-8992

없이 시스템은 자동으로 큰 수치를 상한으로 설정되고**,** 작은

수치를 하한으로 설정됩니다**.**

**2.** 허용한도 공장기본값은**: 000~999HLD** 입니다**.**

#### **6.2.1.5** 포인트 통계 설정

휴대용 임펙트 경도계 OPX5500 은 평균값과 극대값을 자동으로계산합니다. 포인트 통계설정은 통계그룹에서 포함한 측정횟수를 확인하는것입니다.

포인트 통계 설정 인터페이스 방식은 아래 두가지입니다.

1. 측정 인터페이스에서, 모니터에있는 "포인트 통계" 를 클릭 한후 들어갑니다.

2. 측정 조건 설정창에서 [**Statistic**]를 선택한후 들어갑니다. 화면에 있는 숫자키패드를 통해, 포인트 통계값을 분류해서 입력합니 다. ◆◆ 아이콘으로 값을 증감합니다. **트 통계 설정**<br>일렉트 - 경도계 - OPX5500 - 은 - 평균값과<br><br>산합니다.<br>통계 설정 인터페이스 방식은 아래 두가지입니다.<br>통계 설정 인터페이스 방식은 아래 두가지입니다.<br>인터페이스에서, 모니터에있는 "포인트 통계"를 들<br>들어갑니다.<br>조건 설정창에서 **[Statistic**]를 선택한후 들어갑니다.<br>있는 숫자키패드를 통해, 포인트 통계값을 분류해서<br>있는 숫자키패드를 통해, 포인트 통계

포인트 통계 입력후, 화면에있는[OK]버튼을 클릭하여 설정합니다. 설정완료후에는 자동으로 이전 메뉴로 돌아갑니다.

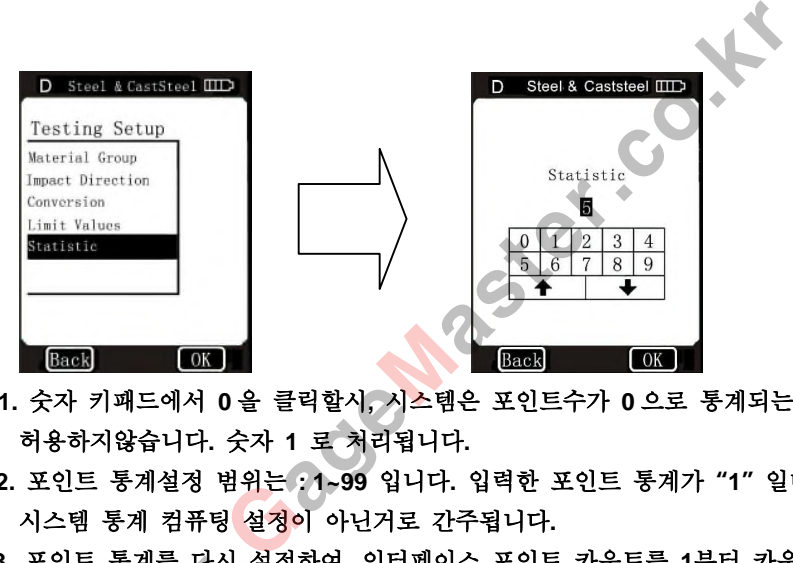

- 주**: 1.** 숫자 키패드에서 **0** 을 클릭할시**,** 시스템은 포인트수가 **0** 으로 통계되는것을 허용하지않습니다**.** 숫자 **1** 로 처리됩니다**.**
	- **2.** 포인트 통계설정 범위는 **: 1~99** 입니다**.** 입력한 포인트 통계가**"1"**일때 시스템 통계 컴퓨팅 설정이 아닌거로 간주됩니다**.**
	- **3.** 포인트 통계를 다시 설정하여**,** 인터페이스 포인트 카운트를 **1**부터 카운트 합니다**.** 동계들 다시<br>계 공장 기존<br>- 09.9435

**4.**포인트 통계 공장 기존값은 **:"5"**입니다**.**

#### **6.2.2** 프린터 설정

휴대용 임팩트 경도계 OPX5500은 전용미니 프린터로 측정 데이터를 프린터할수있습니다. 프린터하기전에 프린터선택을 설정해야합니다. 주메뉴에서 [**Printing Setup**]을 클릭하여, 프린터 설정창에 들어가서, 프린터할 항목들을 프린터합니다. | 설정<br>팩트 경도계 OPX5500은 전용미니 프린터로 측정 데<br>수있습니다. 프린터하기전에 프린터선택을 설정해야협<br>서 **[Printing Setup]**을 클릭하여, 프린터 설정창에 들c<br>항목들을 프린터합니다.<br>2.참조. **[Back] 버튼을 클릭하여 이전 메뉴로 돌아갑니**<br>- 참조. **[Back] 버튼을 클릭하여 이전 메뉴로 돌아갑니**<br>정결과 보고서에는 측정값,실험날자, 시간, 임팩트방향<br>3결

그림 6-12 참조. [Back] 버튼을 클릭하여 이전 메뉴로 돌아갑니다.

#### **6.2.2.1** 사용자 출력설정

사용자 출력설정은 프린터 보고내역의 관련설정에 사용됩니다. 완벽한 측정결과 보고서에는 측정값,실험날자, 시간, 임팩트방향, 통계값과

샘플 재질등의 정보가 포함되었습니다.

상응한 스위치 설정으로 프린터 내역을 선택합니다.

**Printing Setup** 창 에서 [**Items**]를 선택하여, Items 설정창에 들어갑니다. 그림 6-12 참조.

이미 작성된 사항을 클릭하면 기능스위치 선택창이 뜨게되면, 작동 혹은 종료를 설정하면, 설정이 완료됩니다. [OK]버튼을 클릭하여 설정하고 혹은 [Back] 버튼으로 설정을 취소합니다. 설정완료후 자동으로 사용자 정의 설정창으로 돌아갑니다.

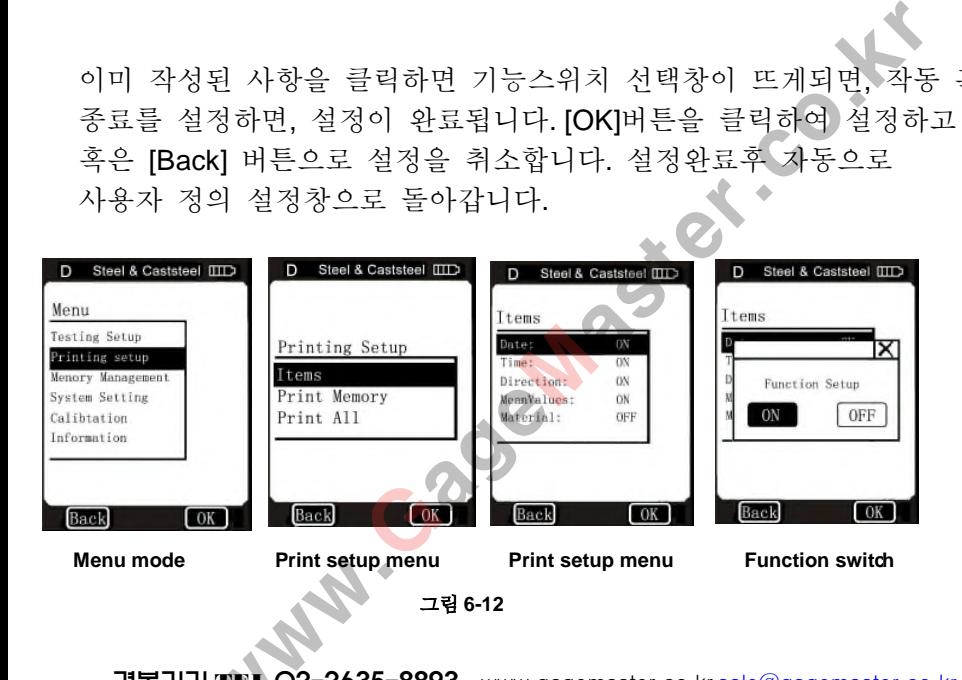

#### **6.2.2.2** 저장 데이터 프린트

저장 데이터 프린터 조작은, 경도디지털 장치내에 저장한, 이미 측정 된 경도값및 관련정보를 인쇄하는데 사용하며, 이 기능을 통하여, 서류보고를 프린트할수있으며, 매번 측정할때마다 프린트할 필요는없습니다. 상 **데이터 프린트**<br>이터 프린터 조작은, 경도디지털 장치내에 저장한, 이<br>값및 관련정보를 인쇄하는데 사용하며, 이 기능을 통칭<br>를 프린트할수있으며, 매번 측정할때마다 프린트할<br>습니다.<br>3, 현장측정시, 프린터<mark>기 및 관련</mark> 부속품을 연결할필.<br>그 현장측정후 선택해<mark>서 프린트</mark> 할수있습니다.<br>**g Setup**"에서 [Print Memory]를 선택하여, 저장데이티<br>리하게 선택프린트할수있습니다.

실외 측정, 현장측정시, 프린터기 및 관련 부속품을 연결할필요 없습니다. 현장측정후 선택해서 프린트 할수있읍니다.

**"Printing Setup** "에서 [**Print Memory**]를 선택하여, 저장데이터에 들어 가서 편리하게 선택프린트할수있습니다. 인쇄보기의 데이터 그룹 선택 창이, 그림 6-13 과같이, 도면에서

"001 에서 030 까지" 데이터를 선택할수있는 범위입니다.

이미 저장되어있는 데이터의 범위를 나타냅니다

화면숫자 키패드를 통해, 정보를 보고 프린트하려는 모든

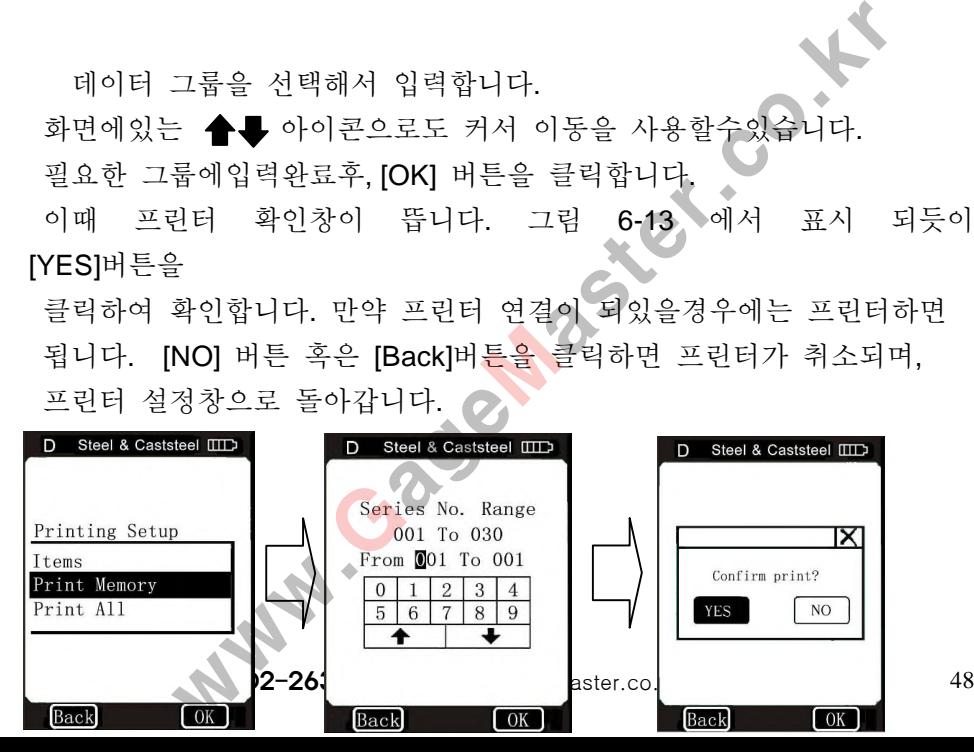

[YES]버튼을 클릭하여 확인합니다. 만약 프린터 연결이 되있을경우에는 프린터하면 됩니다. [NO] 버튼 혹은 [Back]버튼을 클릭하면 프린터가 취소되며, 프린터 설정창으로 돌아갑니다. ○

필요한 그룹에입력완료후, [OK] 버튼을 클릭합니다. 이때 프린터 확인창이 뜹니다. 그림 6-13 에서 표시 되듯이

화면에있는 ◆● 아이콘으로도 커서 이동을 사용할수있습니다.

데이터 그룹을 선택해서 입력합니다.

#### **6.2.2.3** 저장된 데이터 모두 프린터

메모리에 저장된 모든 데이터 정보를 프린터할수있습니다. 메모리 데이터정보를 따로 저장후, 메모리를 비워두면 나중에 다시 사용할수있습니다.

**Printing Setup** 메뉴에서 [**Print All**]를 선택하면, 프린터 확인창이뜹니다. 그림 6-14 참조. [YES]버튼을 클릭하여 확인하여 프린터 하면됩니다. [NO] 버튼 혹은 [Back]버튼을 클릭하면 프린터가 취소되며 자동으로 이전 메뉴로 돌아갑니다. 장된 데이터 모두 프린터<br>저장된 모든 데이터 정보를 프린터할수있습니다.<br>테이터정보를 따로 저장후, 메모리를 비워두면 나중에<br>있습니다.<br>이들니다. 그림 6-14 참조. [YES]버튼을 클릭하여<br>서프린터 하면됩니다.<br>본 혹은 [Back]버튼을 클릭하면 프린터가 취소되며<br>로 이전 메뉴로 돌아갑니다.<br>로 이전 메뉴로 돌아갑니다.<br>-

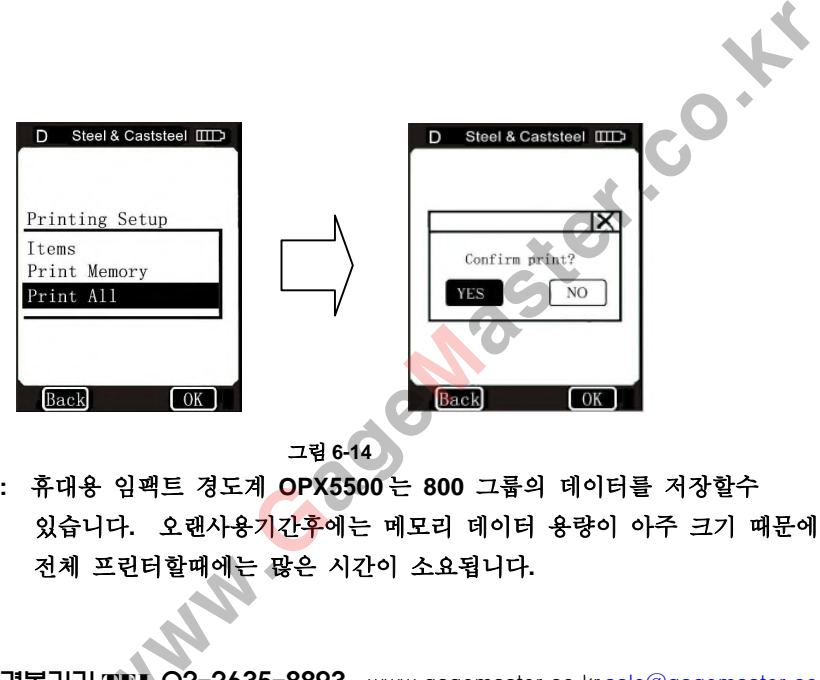

그림 **6-14**

주**:** 휴대용 임팩트 경도계 **OPX5500** 는 **800** 그룹의 데이터를 저장할수 있습니다**.** 오랜사용기간후에는 메모리 데이터 용량이 아주 크기 때문에 전체 프린터할때에는 많은 시간이 소요됩니다**.**

#### **6.2.3** 메모리 관리

메모리 관리는 경도계 메모리에 저장한 데이터를 검색할수 있으며, 삭제작업을 수행할수있으며, 동시에 프린트출력을 할수있습니다. 주메뉴 표시상태에서, 화면에있는 [**Memory Management**]를 클릭하면, 검색창에 들어갈수있습니다. [Back]버튼을 클릭하면 이전 메뉴로 돌아갑니다.

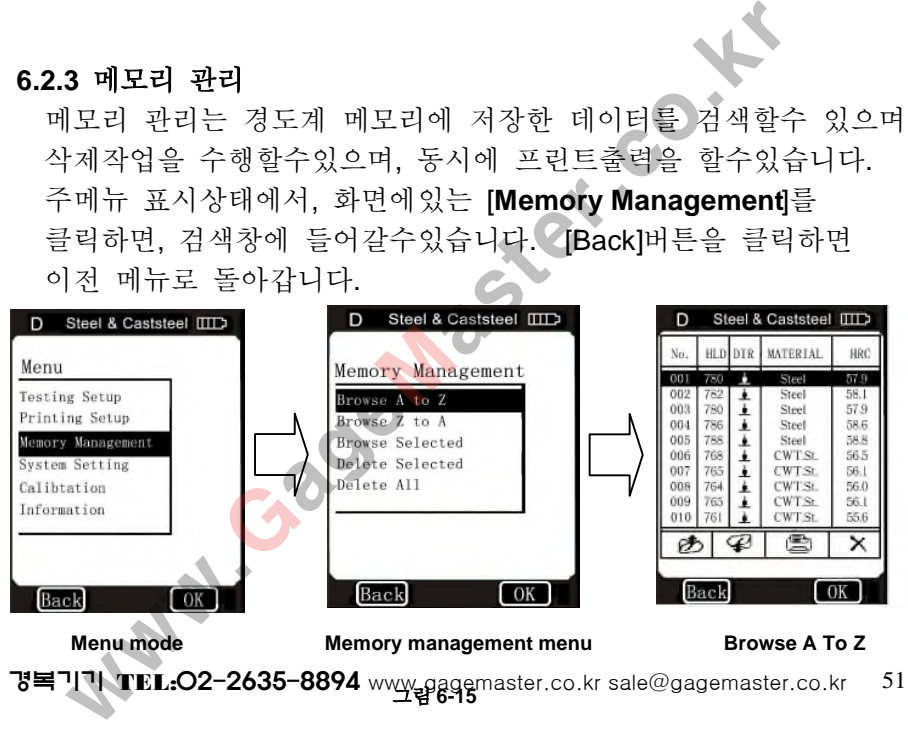

경복기기 TEL:O2-2635-8893 www.gagemaster.co.kr <u>sale@gagemaster.co.kr</u> 52<br>-

그림 **6-16** 800 그룹이 달성되면, 새로운 데이터"800"번 위치<mark>에</mark> 입력되고, 원래 앞에있든 데이터그룹이 "001"번 메모리에서 제거됩니다. "002"번 데이터가 "001"번 데이터로 대체되며, 기타 데이터 순번이 감소됩니다.

측정후, 측정결과 샘플재료, 충격방향, 환산경도, 시간날짜등을 한그룹 데이터를 메모리에 저장합니다. 이 데이터를 나중에 저장관리 기능을 이용하여, 검색, 인쇄혹은 삭제 작용을 할수있읍니다. 메모리데이터를"선입선출"방식으로 채용합니다. 그림 6-16 참조 메모리에있는 모든 데이터가 규정된 ]터 저장방식<br>- "ON" 상태로 할시, 매번<br>과 샘플재료, 충격방향, 남짜등을 한그룹 데이터를 나중에 있는 We 800<br>합니다. 이 데이터를 나중에 We 9999<br>- 아용하여, 검색, 인쇄혹은 Verman We 903<br>- "선입선출"방식으로 하여 구정된 We 903<br>300"번 위치에 입력되고, 그림 5-16<br>정되면, 100대 기준이 "001"번 메모리에서 제거됩니다. "<br>번 데이터고룹이 "

자동 저장설치를 "ON"상태로 할시, 매번

**6.2.3.1** 데이터 저장방식

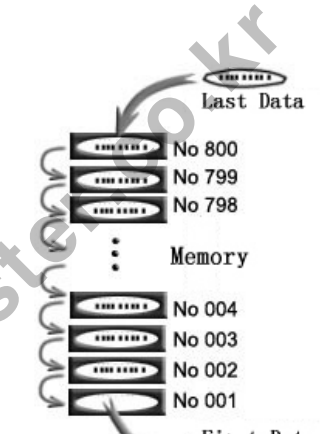

### **6.2.3.2** 데이터 탐색

데이터탐색관리기능은세가지 탐색방식을제공합니다. A~Z 탐색, Z~A 탐색, 선택 탐색. 메모리창에서 탐색방식을 선택하면,데이터탐색창으로 들어갈수있습니다.그림 6-17 참조 화면에서 기 버튼과 일기 버튼을 클릭하면, 다음페이지 탐색, 혹은 데이터 그룹을 선택하여 인쇄(章) 혹은 X삭제조작할수있습니다.? [Back]버튼을 클릭하여 브라우저 창을 취소합니다. 시스템의 경도환산기능이 작동상태에서는 검색페이지에서 경도환산이 적용된 경도환산값이 표시됩니다. 그림 **6-17** ww.GageMaster.co.kr

만약 환산 기능을 작동하지 않을경우, 환산값이 공백으로나타납니다. 선택한 한그룹 데이터에서, 또 한그룹 데이터를 클릭하면,측정 날짜및 시간이 표시됩니다. |능을 작동하지 않을경우, 환산값이 공백으로나타납니<br>룹 데이터에서, 또 한그룹 데이터를 클릭하면,측정 날<br>됩니다.<br>메이터삭제<br>터 삭제조작은 아래의<br>다.<br>N 버튼을 클릭하여, 삭제합니다.<br>X ] 버튼을 클릭하여, 삭제합니다.<br>룸 삭제<br>정에서 [Memory Management]클릭후,<br>ected]메뉴 선택한후 - 데이터 그룹 선택<br>같수있습니다. 그림 6-18 참조.

# **6.2.3.3** 저장된 데이터삭제

메모리 데이터 삭제조작은 아래의 세가지 입니다.

# **A** 검색페이지에서 직접 삭제

위에서 서술한 방법으로 메모리 데이터 그룹 선택후, 화면에서  $[X]$  버튼을 클릭하여, 삭제합니다.

# **B** 선택한 그룹 삭제

메뉴브라우저 창에서 [**Memory Management]**클릭후, **[Delete Selected]**메뉴 선택한후 데이터 그룹 선택 창으로 들어갈수있습니다. 그림 6-18 참조.

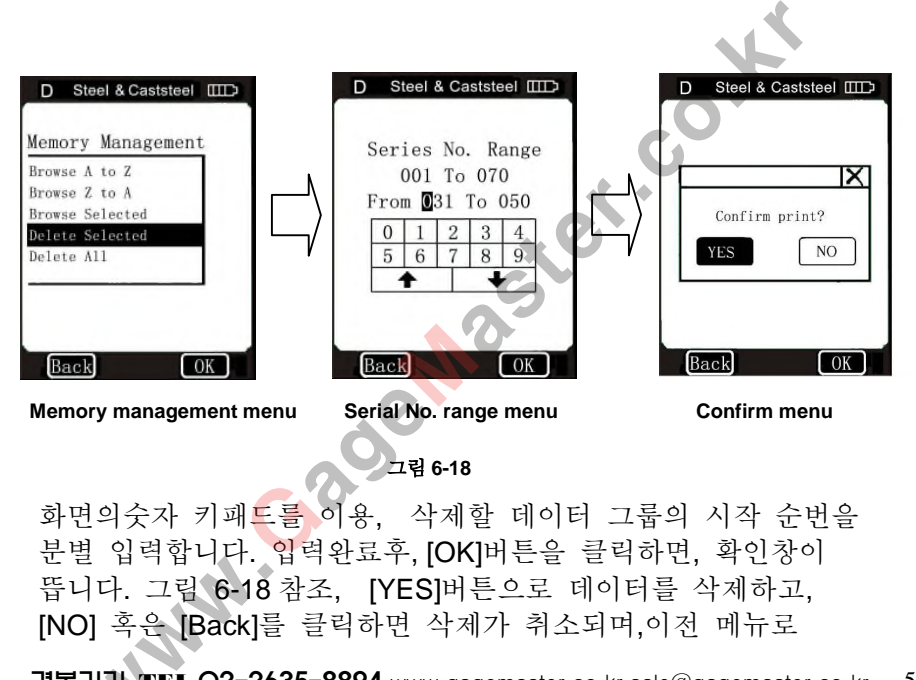

#### 그림 **6-18**

화면의숫자 키패드를 이용, 삭제할 데이터 그룹의 시작 순번을 분별 입력합니다. 입력완료후, [OK]버튼을 클릭하면, 확인창이 뜹니다. 그림 6-18 참조, [YES]버튼으로 데이터를 삭제하고, [NO] 혹은 [Back]를 클릭하면 삭제가 취소되며,이전 메뉴로

# 돌아갑니다. 그림 6-18 에서 "001 부터 070 까지" 선택할수있는 데이터 범위, 즉 내부에 이미 저장되어있는 데이터 범위가 표시됩니다.

- 주**:** 1. 만약 설정된 그룹번호가 메모리 실제 저장범위를 초과하였다면 메모리에있는 실제부분을 삭제해야합니다.
	- 2. 시작및 종료 그룹번호는 크기혹은 작기 구분을 하지 않습니다.
	- 예를들어 "002 부터 019 까지" 와 "019 에서 002 까지"는 동일합니다. 3.데이터 기록부분을 삭제후, 시스템은 기록 순번이 재배열되며, 보류된 데이터는 삭제전후의 순번이랑 부동합니다.

# **C** 전부삭제

전부 삭제기능은 저장된 데이터 기록의 전체 삭제입니다.

**[Memory Management]** 창에서 [**Delete All**]를 클릭하면, 화면에서 확인창이 뜹니다.그림 6-19 참조, [YES]버튼으로 데이터삭제하고, [NO] 혹은 [Back]버튼으로 삭제를 취소하며, 이전 메뉴로 돌아갑니다. 서 "001 부터 070 까지"선택할수있는 데이터 범위,<br>|미 저장되어있는 데이터 범위가 표시됩니다.<br>정된 그룹번호가 메모리 실제 저장범위를 초과하였다면<br>있는 실제부분을 삭제해야합니다.<br>종료 그룹번호는 크기혹은 작기 구분을 하지 않습니다.<br>"002 부터 019 까지"와 "019 에서 002 까지"는 동일합니다.<br>|목부분을 삭제후, 시스템은 기록 순번이 재배열되며,<br>|이더는 삭제전후의 순번이랑

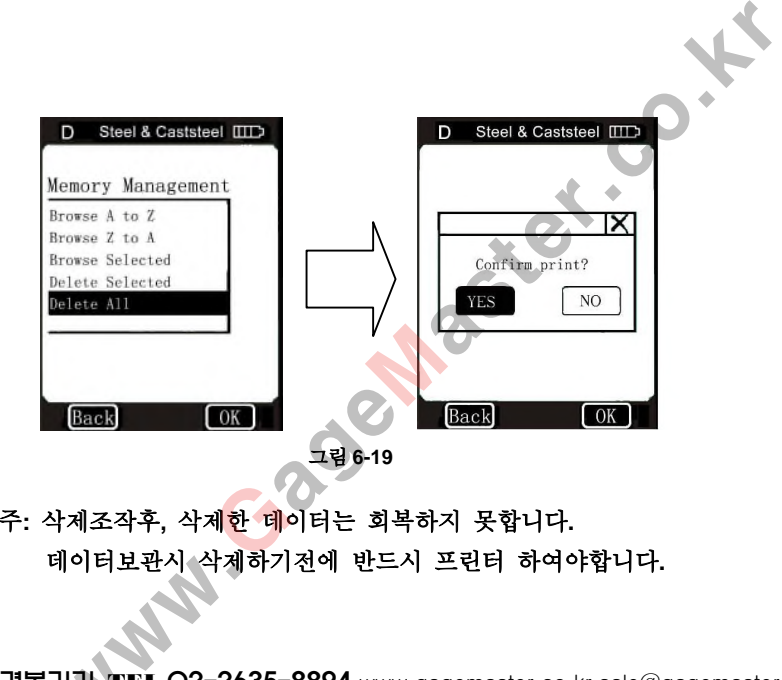

주**:** 삭제조작후**,** 삭제한 데이터는 회복하지 못합니다**.** 데이터보관시 삭제하기전에 반드시 프린터 하여야합니다**.**

# **6.2.4** 시스템 설정

시스템 설정에는 : **Auto Print; Gross Error; Key Sound; Alarm.**의 기능을 설정합니다.

주메뉴에서 화면에있는 [System Setting]항목을 선택하면, 설정창으로 들어갈수있습니다. 그림 6-20 참조. [Back]클릭하면 이전 메뉴로 돌아갑니다.

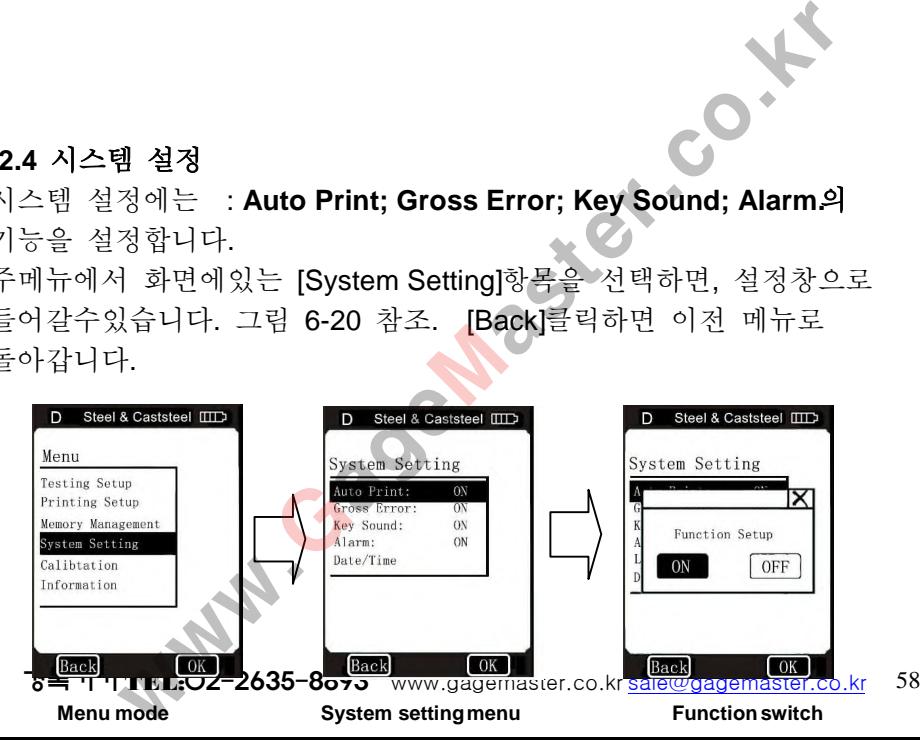

#### **6.2.4.1** 시스템 기능 스위치

시스템 설정 메뉴에서 다섯가지 기능을 설정할수있습니다.작업할 옵션을 클릭하여, 선택기능 설정 인터페이스에 들어갑니다.

그림 6-20 참조. [ON], [OFF] 버튼으로 수정합니다. LCD 화면에있는  $[Back]$ 혹은  $[X]$  로 작업을 취소합니다.

[**Auto Print**]를 [ON]로 설정할시, 한 그룹 데이터 측정완료후 데이터를 자동으로 프린터합니다. 공장기본값은 "OFF" 입니다. [**Gross Error**]를 [ON] 로 설정할시, 설정한 통계포인트 완료시 데이터표시 에서 전체 오차 표시가 나옵니다. 그림 6-21참조. 이 데이터를 삭제할시  $[X]$  클릭하여 삭제합니다. 스위치<br>에서 다섯가지 기능을 설정할수있습니다.작업<br>선택기능 설정 인터페이스에 들어갑니다.<br>DN], [OFF] 버튼으로 수정합니다. LCD 화면에<br>로 작업을 취소합니다.<br>V]로 설정할시, 한 규ト Read & Casts<br>V 기본값은 "OFF" 입니다.<br>S-기본값은 "OFF" 입니다. Read & Casts<br>S-기본값은 "OFF" 입니다. Read & Casts<br>DN] 로 설정할시, 설정한 00

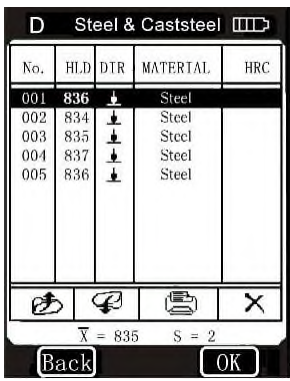

| 네이터글 삭제할시 【<u>스】글</u>닉아어 <u>- 2000 - 2000 - 7 = 835 - 8 = 2</u><br>| Al합니다.<br>**경복기기 TEL:O2-2635-8894** www.gagemaster.co.kr sale@gagemaster.co.kr 59

데이터삭제후, 기타 추가 테스트 할부분이 없을때에는【OK】를 클릭하여, 측정을 종료시킵니다. 다음 측정준비시, 설정한 통계포인트를 추가 테스트 할시에는 [Back]버튼을클릭하여 측정 인터페이스로 돌아가서, 추가테스트 합니다. 공장기본설정은 "OFF" 입니다. [**Key Sound**]을 [ON] 으로 설정하면, 터치스크린에 아이콘 혹은 버튼을 클릭시 부저가 한번 소리가 납니다. 공장기본설은: "ON"입니다. [**Alarm**]을 [ON]으로 설정하면, 측정값이 공차한계 혹은 크기 오차를 초과할시, 부저기가 두번 소리가 납니다. 공장 기본설정은: [ON]입니다. ., 기타 추가 테스트 할부분이 없을때에는 **(OK)** 를<br>정을 종료시킵니다.<br>비시, 설정한 통계포인트를 추가 테스트 할시에는<br>클릭하여 측정 인터페이스로 돌아가서, 추가테스트<br>'|본설정은 "OFF" 입니다.<br>"이 오로 설정하면, 텍치스크린에 아이콘 혹은 !<br>가 한번 소리가 납니다. 공장기본설은: "ON"입니다.<br>"N]으로 설정하면, 특정값이 공차한계 혹은<br>초과할시, 부저기가 두번 소리가 납니다

# **6.2.4.2** 시간 날짜 설정

# [**Date/Time**] 옵션의 서브메뉴는 그림 6-22 와 같습니다.

- $1.$  화면에  $\spadesuit$  버튼을 클릭하여,(년,월,일,시간,분)의 설정을 냅니다.
- 2. 터치스크린에있는 숫자버튼에서 수치를 입력합니다.
- 3. [OK]를 클릭하여 설정완료합니다.
- 4. [Back]을 클릭하면 , 설정을 취소합니다.
- 예: 2006년01월16일 11:25, 설정은 다음과같습니다.
	- 1. **Date/Time** 설정창에 들어가면, 기본적으로 커서 시간 설정위치에 설정이 나타납니다.화면에 있는 숫자키 버튼으로 "1"과 "1"을

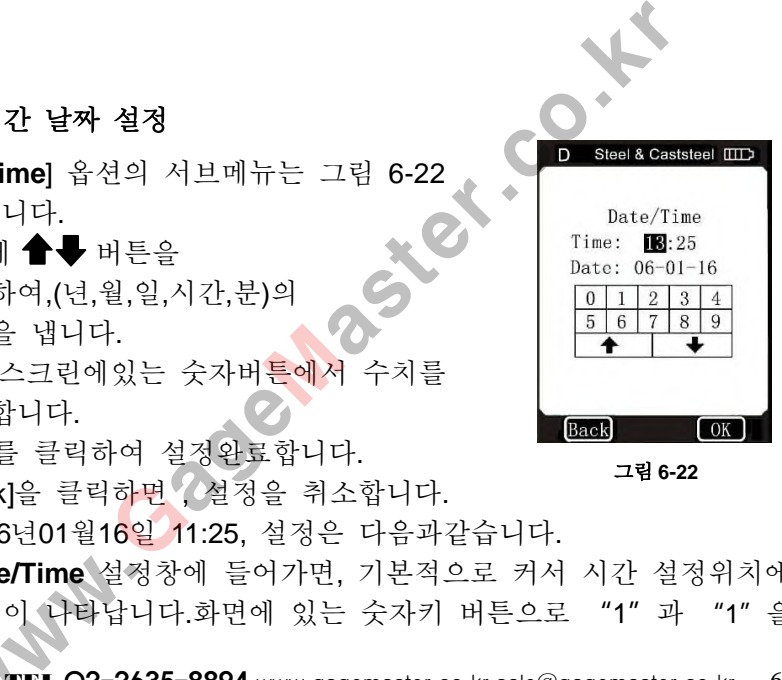

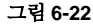

경복기기 TEL:O2-2635-8893 www.gagemaster.co.kr <u>sale@gagemaster.co.kr</u> 62<br>-

- 6. 화면에있는 [OK]버튼을 클릭하여, 수정설정완료를 확인합니다. 화면에있는 [Back]버튼을 클릭하여 변경설정을 취소합니다. 주**:** 모든 설정과정중**,** 버튼을 수시로 커서를 이동할수있습니다**.**
- 5. 4단계 조작완료후 커서가 자동으로 날자설정 일 위치로 이동 됩니다. 화면에있는 숫자키버튼을 클릭하여 "1"과"6"을 입력합니다. 1다<br>작완료후, 커서가 자동으로 분 설정위치로 이동됩니다.<br>는 숫자키 버튼으로 :" 2" 와 "5" 를 입력합니다.<br>자완료후, 커서가 자동으로 날자설정 년 위치로 이동됩<br>,는 숫자키 버튼으로 "0" 과 "6" 을 입력합니다.<br>작완료후, 커서가 자동으로 날자설정 월 위치로 이동<br>화면에 있는 숫자키 버튼으로 "0" 과 "1" 을 입력합니다.<br>작완료후 커서가 자동으로 날자설정 월 위치로 이동<br>화면
- 됩니다. 화면에 있는 숫자키 버튼으로 "0"과"1"을 입력합니다.
- 3. 2단계 조작완료후, 커서가 자동으로 날자설정 년 위치로 이동됩니다. 화면에 있는 숫자키 버튼으로 "0" 과 "6" 을 입력합니다.

4. 3단계 조작완료후, 커서가 자동으로 날자설정 월 위치로 이동

- 화면에있는 숫자키 버튼으로 :" 2" 와 "5" 를 입력합니다.
- 2. 1단계 조작완료후, 커서가 자동으로 분 설정위치로 이동됩니다.

입력합니다

#### **6.2.5** 소프트웨어 교정

- 소프트웨어 교정에는 측정보정과 좌표보정이 포함되였습니다.
- 측정보정은, 경도계 HL 측정값 보정으로 사용되고, 최대 한도에서 측정오차를 감소합니다.
- 좌표보정은 터치센서 좌표위치 보정의 정확성에 사용되고,
- 터치스크린의 빠른사용이 편리합니다.
- **System setting** 메뉴에서 화면에있는 [**Calibration**]옵션을 클릭하여 보정 인터페이스에 들어갑니다. 그림 6-23참조

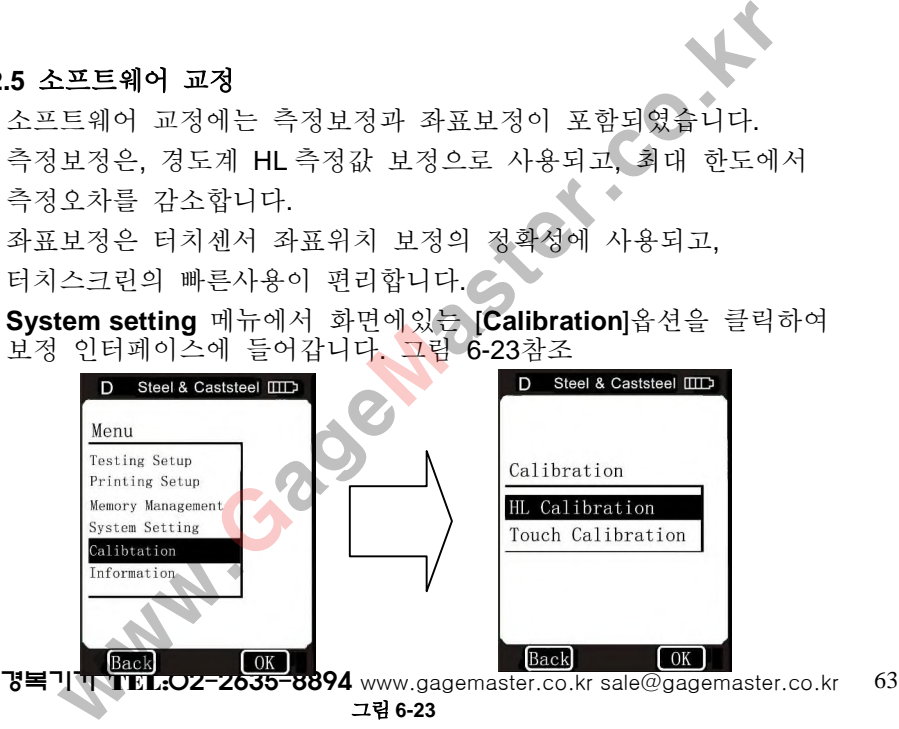

# **6.2.5.1 HL**경도값 측정 보정 [**Calibration**]인터페이스에서 [**HL Calibration**]옵션을 선택하여 "**HL Calibration**"인터페이스에 들어갑니다. 그림 6-24 참조

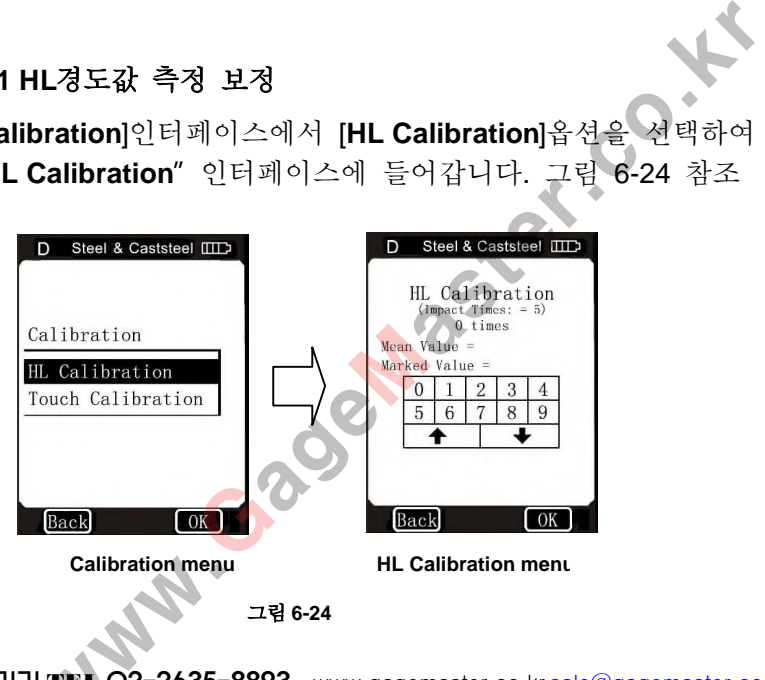

경복기기 TEL:O2-2635-8894 www.gagemaster.co.kr sale@gagemaster.co.kr 65

표준경도시편의 HL경도값을 입력하여, [OK]버튼을 클릭하여 보정 완료하면, 이전 메뉴로 돌아갑니다.

5포인트Leeb경도계값을 배열합니다. (측정중 데이터가정확하지않을경우, 삭제하고, 측정 인터페이스에 돌아가서 추가 테스트를 합니다.) 그림 6-25참조 , 터치스크린에서 [Back]버튼 혹은 [OK]버튼을 클릭하여 측정 보정인터페이스로 돌아가서,  $\begin{tabular}{lllllllllllllllllllllll} &\textbf{H} & \textbf{H} & \textbf$ 

Leeb경도 표준시편에 5회 측정을 합니다.

5회 측정완료하면 표시화면에

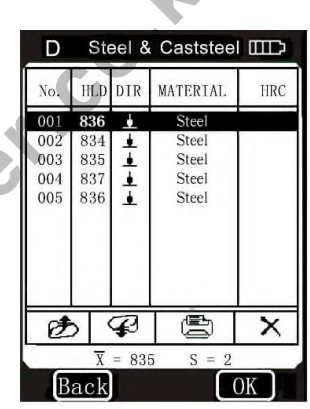

그림 **6-25**

주**:** 경도계를 처음 사용하거나**,** 장기긴 사용하지 않다가 다시 사용할시에는 반드시 경도계를 표준시편에 수시로 보정하여야합니다**.** 소프트웨어 보정시 **"**측정방향**"**을 로 설정합니다**.**

#### **6.2.5.2** 좌표 보정

좌표 보정은 터치스크린 보정의 정확성에 사용됩니다. 터치스크린 사용이 잘 안될때, 좌표보정을 하여야합니다. 휴대용 임팩트 경도계 OPX5500 은 공장에서 출고하기전에 이미 보정을 한 상태입니다. 사용환경조건의 변화에 따라 사용중 좌표 오차가 발생하는것은 정상입니다. "좌표보정"은 터치스크린 클릭 정확도 보정에 사용되며 세가지 보정방법이 채용되였습니다. [**Calibration**] 인터페이스에서 [**Touch Calibration**]을 선택하여, 화면에있는 좌표보정 인터페이스로 들어갑니다. |음 사용하거나, 장기긴 사용하지 않다가 다시 사용할시에는<br>E계를 표준시편에 수시로 보정하여야합니다.<br>|보정시 "측정방향"을 보고 설정합니다.<br>|2정<br>|2정<br>|- 터치스크린 보정의 정확성에 사용됩니다.<br>|사용이 잘 안될때, 좌표보정을 하여야합니다.<br>|사용이 잘 안될때, 좌표보정을 하여야합니다.<br>"서용이 잘 안될 정확도 보정에 따라 사용중<br>|- 발생하는것은 정상입니다.<br>"상태입니다. 사용환경조건

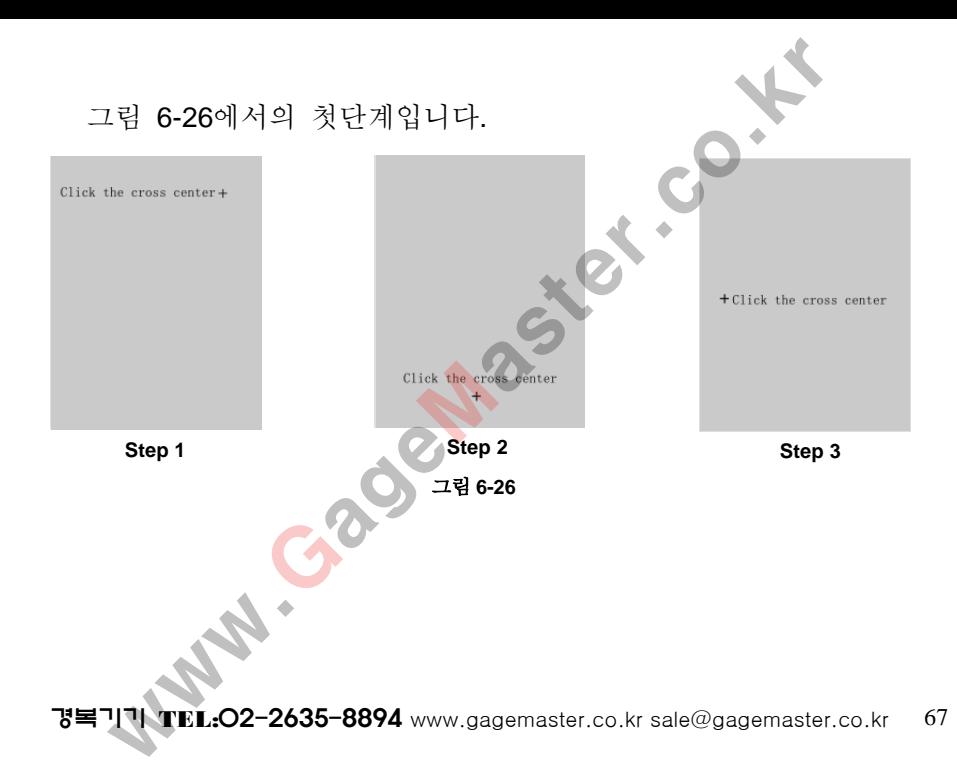

# 화면에있는 제시**:**

터치펜으로 그림 6 – 26에 있는 첫단계, 두번째 단계, 세번째 단계를 클릭하면니다. 최종3단계를 클릭하면, 인터페이스 중심에 직사각형이 자동으로 표시됩니다. 그림 6-27참조 - 26에 있는 첫단계, 두번째 단계, 세번째<br>:3단계를 클릭하면, 인터페이스 중심에 직사<br>다. 그림 6-27참조<br>- 하층중심을 클릭<br>ion]인터페이스로<br>- 이런 프로그램 - Click the rectample center<br>- 이런 프로그램 - Click the rectample center<br>- 이 자동으로 돌아가지<br>사각형 중심은 무효로

터치펜으로 직사각형중심을 클릭 하면,

시스템은 [**Calibration**]인터페이스로 자동으로 돌아가면

[**Touch Calibration**]은 완료됩니다.

[소프트웨어 교정]에 자동으로 돌아가지 않는다면 클릭한 직사각형 중심은 무효로 되는겁니다.

반드시 직사각형 중심을 재클릭하여야합니다 .; |<br>|각형 중심<br>| 09.9425

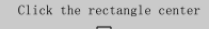

그림 **6-27**

אושיד דור Tel:O2−2635-8893 www.gagemaster.co.kr <u>sale@gagemaster.co.kr</u> 68<br>ער דור

#### **6.2.6** 소프트웨어 정보

소프트웨어 정보에는 제어소프트웨어 개발상 및 버전정보가 포함되였습니다. 다른시기에 제조된 제품은 제어소프트웨어 버전이틀리기 때문에 기타 제품하고 혼용할수없습니다. 사용중에 본 제품과 관련된 기술 문제를 본업체에 문의할시에는 버전 정보가 필요합니다. 주메뉴에서 [**Information**]옵션을 클릭하여 [**Information**]인터페이스에 들어가면 화면에 버전 정보와 제품시리얼 정보가 표시됩니다**.** 트웨어 정보<br>서 정보에는 제어소프트웨어 개발상 및 버전정보가<br>습니다. 다른시기에 제조된 제품은 제어소프트웨어<br>4기 때문에 기타 제품하고 혼용할수없습니다.<br>본 제품과 관련된 기술 문제를 본업체에<br>세는 버전 정보가 필요합니다.<br>이 [Information]옵션을 클릭하여<br>ion]인터페이스에 들<mark>어가면 화면에 버전 정보와 제품시리</mark><br>100]인터페이스에 들<mark>어가면 화면에 버전 정보와 제품시리</mark><br>됩니다.

주**:** 버전번호는 소프트웨어 업그레이드에따라 변화

될수있습니다**.** 별도로 통지는 안합니다**.**

# **6.3** 충전

처음 사용하거나 밧데리 용량이 다 사용될경우에는 충전을 하여야 합니다.

밧데리 용량이 사용된후에는 밧데리 기호에 빈 공간 표시가 생깁니다.

난데리 용량이 다 사용될경우에는 충전을 하<br><br>용된후에는 밧데리 기호에 빈 공간 표시가<br>량 부족" 표시가 뜨며, 일초간격씩 소리가 납<br>출하여야합니다.<br><sup>로체</sup> 우측에있는<br>합니다.<br>10∼220V/50Hz/60Hz<br>시켜, 2001/50Hz/60Hz<br>- 이때 본체 동시에 "밧데리 용량 부족" 표시가 뜨며, 일초간격씩 소리가 납니다. 이때 반드시 충전을하여야합니다. 충전기 USB잭을 본체 우측에있는 USB콘넥트에 연결합니다. 그리고 충전기를 110~220V/50Hz/60Hz 전원 코드에 연결시켜, 충전을 시작합니다. 이때 본체 측정인터페이스에 "charging...이란 ww. **HLD**  $S$ : 표시가 나옵니다. 그림 6-28참조 Statistic: 5 Menu  $15:36$  $0.08 - 0.1 -$ 

경복기기 TEL:02-2635-8893 www.gagemaster.co.kr sale@gagemaster.co.kr 70 그림 **6-28** w

측정기 종료상태에서 충전시에는 측정기가 자동으로 작동되며 밧데리 기호가 교체 표시가 나며, 충전완료후에는

"chargingcomplete" 란 표시가 뜹니다. 이때 이 버튼을 클릭하면 측정기는 종료 되지 않습니다. 충전 상태로 됩니다.

#### 주**:** 수시로 제공된 전용충전기를 본체에 충전할 필요가 없습니다**.**

### **6.4** 백라이트

측정기 액정화면에 LED백라이트가 있습니다.

광선 부족한 환경에서 사용되며, 작동시 백라이트는 자동으로 켜집니다.

백라이트 기능이 켜있을때, 10초내에 측정하지 않거나, 그 어떤 터치스크린을 조작하지않을경우, 백라이트는 자동으로 종료되면서 밧데리 에너지를 절약합니다. 종료상태에서 충전시에는 측정기가 자동으로 작동되<br>기호가 교체 표시가 나며, 충전완료후에는<br>이 버튼을 클<br>로 **제공된 전용충전기를 본체에 충전할 필요가 없습니다.**<br>로 **제공된 전용충전기를 본체에 충전할 필요가 없습니다.**<br>**로 제공된 전용충전기를 본체에 충전할 필요가 없습니다.**<br>즉한 환경에서 사용되며, 작동시 백라이트는 자동으로<br>주한 환경에서 사용되며, 작동시 백라이트는 자동으로<br>그린을 조작

# **6.5** 시스템 **Reset**

사용과정에 작업 불정상 혹은 기계가다운될때, 얇은 막대기를 본체 측면【Reset】에 꼽아서, 【Reset】키를 클릭하면, 시스템은 자동으로 다시시작이 됩니다.

## **6.6** 자동 종료

아래같은 상황에서 측정기는 자동으로 종료되며, 밧데리 에너지를 절약합니다. 측정기 종료전 설정된 사양은 자동으로 저장됩니다. 1. 3분내에 측정 및 그어떤 조작을 하지 않을경에는 측정기는 자동으로 종료되며, 종료 10초전에 측정기는 부저음 소리가 나면서 자동으로 종료표시가 납니다. **leset**<br>작업 불정상 혹은 기계가다운될때, 얇은 막대기를<br>Reset】에 꼽아서, 【Reset】키를 클릭하면, 시스템은<br>시시작이 됩니다.<br>-<br>- 황에서 측정기는 자동으로 종료되며, 밧데리 에너지.<br>측정기 종료전 설정된 사양은 자동으로 저장됩니다.<br>정 및 그어떤 조작을 하지 않을경에는 측정기는 자동<br>도표시가 납니다.<br>"료표시가 납니다.<br>"로표시가 납니다.

2. 밧데리 전압이 낮을시, 측정기에서는 "power shortage"이란
경복기기 TEL:O2-2635-8894 www.gagemaster.co.kr sale@gagemaster.co.kr 73

【POWER】키를클릭하여, 프린터기를 ON 합니다. 작업상태로 들어가서 본체전원을 켭니다.

본체 장치전원을 종료하고, 인쇄 케이블 USB 를 본체 우측에있는 프린터잭에 연결, 다른 한끝을 프린터기 좌측 잭에 꼽아서 프린터기와 본체를연결합니다. 프린터기에있는 나며, 부저음이 일초간격으로 소리나며,10초후에는 지<br>-<br>-<br>이팩트 경도계 OPX5500 은 전용 미니 프린터기를 인<br>- 김도측정 결과보고서를 출력할수있습니다.<br>리 연결<br>- 리 연결<br>- 이전원을 종료하고, 인쇄 케이블 USB 를 본체 우측이<br>- 이전원을 종료하고, 인쇄 케이블 USB 를 본체 우측이<br>- 이 연결, 다른 한글을 프린터기 좌측 잭에 꼽아서<br>이와 본체를연결합니다. 프린터기에있는<br>ER

# **7.1** 프린터 연결

휴대용 임팩트 경도계 OPX5500 은 전용 미니 프린터기를 연결할수 있습니다. 경도측정 결과보고서를 출력할수있습니다. 미니 프린터기는 옵션구입가능합니다. 필요시 본업체에 연락주세요.

# **7.**데이터 프린터

표시가 나며, 부저음이 일초간격으로 소리나며,10초후에는 자동으로 종료됩니다.

# **7.2** 적외선 프린터

- 본체에 장치한 적외선창을 프린터기 적외선창에 맞추어, 프린터기의【POWER】키를 클릭하여 프린터기를 작동하여 작업상태에 들어가서 본체 전원을 켭니다.
- 주**:** 프린트케이블 연결선 으로 프린터시**,** 경도계 적외선 발사창을 프린터기 적외선 수신창에 동시에 맞추면 안됩니다**.** 그외에도 적외선 프린트작동시에도**,** 경도계와 프린터기를 유선으로 연결시키면 안됩니다**.** 그렇게되면 인쇄상태가 깨진상태거나 인쇄종이가 헛나갈수있습니다**.** 프린터<br>치한 적외선창을 프린터기 적외선창에 맞추어,<br>|【POWER】 키를 클릭하여 프린터기를 작동하여<br>| 들어가서 본체 전원을 켭니다.<br>|이블 연결선 으로 프린터시, 경도계 적외선 발사창을<br>|정의선 수신창에 동시에 맞추면 안됩니다. 그외에도 적외선<br>|동시에도, 경도계와 프린터기를 유선으로 연결시키면 안됩니다.<br>|면 인쇄상태가 깨진상태거나 인쇄종이가 헛나갈수있습니다.<br>|면 인쇄상태가 깨진상태거나

#### **7.3** 측정 보고양식

완성된 측정보고 그림 7-1과 같습니다. 주**: 1.**보고중 프린터 출력한 구체 내용아이템은 프린터중 사용자 정의 로설정됬었습니다**. 2.**프린트 내용부분의 날짜**,**시간 은 측정시 날짜 및 시간입니다**.** 프린트 결과 부분의 날짜 및 시간은 프린터시의 날짜와 시간입니다**.** 보고양식<br>특정보고 그림 7-1과 같습니다.<br>고증 프린터 출력한 구체 내용아이템은<br>BE를 사용자 정의 로설정됬었습니다.<br>지 및 시간일 프린터시의 날짜와<br>자 및 시간은 프린터시의 날짜와<br><br>2020년다.<br>2020년 - Alexandre Professional Patter (86/07/31 Time<br>pater 06/07/31 Time<br>pater 06/07/31 Time<br>5 806 HLD 1 808

 $18:21:27$ 

그림 **7-1**

## **7.4** 측정 보고서 프린터

휴대용 임팩트 경도계 **OPX5500** 은 다종 프린터 방식을 제공하였 습니다**.** 실제 사용중에 사용자께서는 필요에 근거하여 사용하세요**. 7.4.1** 자동 프린터

자동 인쇄기능을 켤때에는, 측정과정중에 자동 인쇄가 됩니다. 각 측정이 한 그룹 데이터(통계)를 완료시, 시스템은 데이터를 자동으로 프린터 출력이 전송됩니다. 시스템은 각 그룹 데이터 시작전에 보고서 제목부분을 인쇄합니다. 통계기능 작동시, 통계 포인트가 1 보다 클경우, 시스템은 자동으로 통계그룹 단위를 프린터를 진행합니다. 통계포인트가 1 일때, 통계기능을 작동하지 않을경우,데이터 측정 완료후 자동으로 프린터가 안됩니다. 프린터할경우에는 수동으로 하여야합니다. **고서 프린터**<br>!트 경도계 **OPX5500은 다종 프린터 방식을 제공하였**<br>| 사용중에 사용자께서는 필요에 근거하여 사용하세요<br><br>기능을 켤때에는, 측정과정중에 자동 인쇄가 됩니다.<br>한 그룹 데이터 시작전에 보고서 제목부분을 인쇄합니<br>프린터 출력이 전송됩니다.<br>작동시, 통계 포인트가 1 보다 클경우, 시스템은<br>작동시, 통계 포인트가 1 보다 클경우, 시스템은<br>통계그룹 단위를 프린터를 진행합니다

#### **7.4.2** 수동 프린터

자동 프린터 기능이 종료상태시, 수동으로 프런터해야합니다.

수동 프린터 기능은 두가지로 분류되였습니다.

- a) 통계 기능 미 작동 (통계 포인트를 1 로 설정) 매번 경도 측정후, 터치스크린에있는 인쇄아이콘 을 클릭하면 위에서 측정한 결과를 프린터기에 전송되여 출력합니다.
- b) 통계 기능 작동 (통계 포인트를 2~99 로 설정): 통계기능을 열고, 한 그룹의 통계를 전부 완성후, 데이타통계 리스트 인터페이스 에있는 (<)이어콘을 클릭하면, 통계그룹내에 있는 전부 데이터및 관련된 통계계산 수치가 인쇄되며, 완성된 측정보고서가 형성됩니다. 통계그룹에서 측정 미완결상태에서 메인 드리터페이스 아이콘을 클릭하면, 본 그룹 이전 측정완성된 전부 데이트를 - **프린터**<br>프린터 기능이 종료상태시, 수동으로 프린터해야합니다<br>프린터 기능은 두가지로 분류되였습니다.<br>기능 미 작동 (통계 포인트를 1로 설정)<br>청도 측정후, 터치스크린에있는 인쇄아이콘 (██)을 특<br>측정한 결과를 프린터기에 전송되여 출력합니다.<br>기능 알고, 한 그룹<mark>의 통</mark>계를 전부 완성후,<br>기능을 열고, 한 그룹의 통계를 전부 완성후,<br>기능을 열고, 한 그룹의 통계를 전부 완성후,<br>가

인쇄하게됩니다.

통계그룹에서 전부완성후 (통계 데이터 리스트 인터페이스에서 [Back]혹은 [OK] 버튼을 클릭합니다.] 장비는 프린터 명령을 자동으로 집행합니다. 남은 데이터 및 관련된 통계 계산수치, 보고 결과부분 프린터로 완성됩니다.

#### **7.4.3** 집중 인쇄

집중인쇄방식을 사용하면, 고객님께서는 측정시 보고인쇄할 필요없고 측정 데이터를 저장하여 나중에 프린터할수있습니다. 집중 인쇄는 인쇄설정기능중에 "인쇄 데이터 저장"과 "저장된 전부 데이터 인쇄" 등 두가지 방법인( §6.2.2.2 인쇄저장 데이터、§6.2.2.3 저장된 전부 데이터 인쇄) 측정 보고의 인쇄출력을 진행합니다. ·에서 전부완성후 (통계 데이터 리스트 인터페이스에<br>[OK] 버튼을 클릭합니다.] 장비는 프린터 명령을<br>집행합니다. 남은 데이터 및 관련된 통계 계산수치, 브<br>프린터로 완성됩니다.<br>- 프린터로 완성됩니다.<br>- 이 사용하면, 고객님께서는 측정시 보고인쇄할 필요<br>- 그 시장하여 나중에 프린터할수있습니다.<br>- 인쇄설정기능중에 "인쇄 데이터 저장"과<br>- 2.2.2.3 저장된 전부 데이터 인쇄) 측정

## **7.4.4** 기타 프린터 방식

저장 관리조작중, 관련된 페이지에 들어가서 탐색 또는 인쇄할수

있습니다. (§6.2.3.2 탐색방식 참조); 그리고 통계 리스트에서 인쇄조작할수있습니다.( §6.2.4.1 참조) 이 한가지 인쇄 방식을 사용시, 화면에는 (三) 버튼이 있습니다. 관련된 기능소개에 근거하여 사용합니다. 그외에 측정재료, 임팩트 방향, 통계 포인트 전환시, 장비는 새 그룹 데이터 측정을 진행하고, 백업전에 측정 데이터를, 프린터기가 켠 상태에서 장비는 프린터기 에 자동으로 데이터를 전송합니다. 다. (§6.2.3.2 탐색방식 참조); 그리고 통계 리스트에서<br>작할수있습니다.(§6.2.4.1 참조)<br>지 인쇄 방식을 사용시, 화면에는 (三) 버튼이 있습!<br>기능소개에 근거하여 사용합니다. 그외에 '측정재료,<br><sup>5</sup>계 포인트 전환시, 장비는 새 그룹 데이터 측정을 조<br>세 측정 데이터를, 프린터기가 견 상태에서 장비는 프<br>으로 데이터를 전송합니다.<br>I터기 미 연결상태에서 인쇄 기능을 사용할시

주**:1.** 프린터기 미 연결상태에서**,** 인쇄 기능을 사용할시 측정 조작에 영향을 끼치지 않지만**,** 보고서는 인쇄할수없거나**,** 인쇄할지라도 완전하지 않습니다**. 2.** 측정 보고중 통계 계산수치는**,** 통계기능을 켠상태에서의 자동 혹은 수동방 식으로 인쇄할시에만 측정 보고결과 부분이 나옵니다**.**

**3.** 측정 보고중의 날짜와 시간정보는 보고 인쇄 출력 당시의 정보입니다**.** 매 데이터 측정시의 날짜와 시간은 아닙니다**.**

# **4.** 열전달 인쇄용지 저장시 반드시 고온**,**직사광선 을 피해야합니다**. 8.**경도 측정

# **8.1** 시험전 준비

- 1) 시스템 연결이 정확한지 확인
- 2) 버튼으로 전원을 켭니다. 밧데리 충전여부를 검사합니다. 경도계의 디지털 장치 각 설정이 정확한지 확인합니다. 특히 재료 재질과 임팩트 방향의 <mark>두가</mark>지 항목이 실제와 동일한지 확인합니다, 설전이부정확하면 측정오차가 발생합니다 1 인쇄용지 저장시 반드시 고온,직사광선 을 피해야합니다.<br>-<br>- <mark>8.경도 측정</mark><br>- 이 정확한지 확인<br>- 이 정확한지 확인<br>- 이 정확한지 확인 중심에 확인합니다.<br>- 이 장확한 등 가지 항목이 실제와 동일한<br>- 시절과 임팩트 방향의 두가지 항목이 실제와 동일한<br>- 서질과 임팩트 방향의 두가지 항목이 실제와 동일한<br>- 서질과 임팩트 방향의 두가지 항목이 실제와 동일한<br>- 이 2425 999

### **8.2** 샘플 준비

부적당한 샘플조건이 측정 결과의 큰 오차를 발생할수있습니다. 그러기에 샘플의 기본 조건으로 필요한 처리와 준비 작업을 진행합니다.

샘플 및 실험준비는 반드시 아래 기본조건에 부합되야합니다**.**

- 1) 샘플 표면은 가급적 차거나,뜨거운 표면은 피합니다.
- 2) 샘플실험표면은평면이여야합니다.실험평면은 반드시금속광택이나야하고,이물질이 있으면 안됩니다.
- 3) 실험 표면의 거칠도는 Ra≤1.6。 ●
- 4) 샘플은 반드시 충분한 질량과 강성이 있어야합니다. 만약 질량과 강성이 부족할시에는 임팩트 실험과정에 변위 혹은 움직임이나, 비교적 큰 측정 오차가 발생할수있습니다. 일반적으로 질량이≥5kg 인 샘플은 직접 실험할수있습니다; 2~5kg 샘플은 적당한 클램프 수단으로 고정후 실험합니다. 0.05~2kg 은 반드시 결합 연결후 실험을 진행합니다; <0.05kg 질량인 샘플은 leeb 경도 실험법으로 실험하는것이 적절하지 않습니다. 결합방법은: 샘플 실험표면뒷부분에 매끄럽고 광택이나는 <sub>결</sub>하시 않습<br>|방법은: 샘<br>!을 표면 시 · 가급적 차거나,뜨거운 표면은 피합니다.<br>면은평면이여야합니다.실험평면은<br>방택이나야하고,이물질이 있으면 안됩니다.<br>거칠도는 Ra≤1.6。<br>·시 충분한 질량과 강성이 있어야합니다. 만약<br><br>이 부족할시에는 이팩트 실험과정에 변위<br>이나, 비교적 큰 측정 오차가 발생할수있습니<br>질량이≥5kg 인 샘플은 직접 실험할수있습니<br>:은 적당한 클램프 수단으로 고정후 실험합니<br>:은 적당한 클램프 수단으로 고정후

평면을 표면 시편으로 해야합니다.

경복기기 TEL:02-2635-8893 www.gagemaster.co.kr sale@gagemaster.co.kr 82

자성은 임팩트 센서 작동에 영향을 끼칩니다 .

7) 샘플에 자성이 있으면 안됩니다. :트딩을 선<br>·성이 있으!<br>|팩트 센서<br>- 09.9425

적합한 서포트링을 선택하여야합니다.

6) 샘플 실험표면이 평면이 아닐때에는 시험포인트및인근구역표면의곡율반경이 30mm 보다 커야합니다.

측정한 측정을 요구할시 표면 경화층을 가공 제거해야합니다.

D 타입 임팩트 사용할시 샘플 두께는 5mm 이상이여야 하고 표면 면적은(혹은표면 경화층) 0.8 mm 미만이어야합니다

기본 Leeb 경도 시편표면으로 대치할수있습니다. 5) 샘플은 충분한 두께와 충분한 표면면적이 있어야합니다.

부드럽고 균일하게 Couplant(산업용 바세린 인텐시브 케어를 대신사용할 수있습니다),시편의 질량은 5kg 보다 커야합니다. Couplant(산업용 바세린 인텐시브 케어를<br>니다),시편의 질량은 5kg 보다 커야합니다.<br>편표면으로 대치할수있습니다.<br>께와 - 충분한 표면면적이 있어야합니다.<br>용할시 샘플 두께는 5mm 이상이여야 하고<br>용할시 샘플 두께는 5mm 이상이여야 하고<br>표면 경화층) 0.8 mm 미만이어야합니다<br>구할시 표면<br>거해야합니다.<br>역표면의콕율반경이<br>나다.

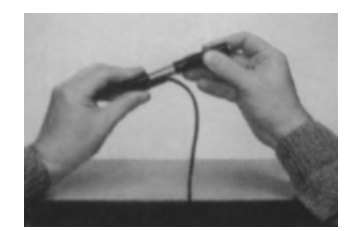

# **8.3** 실험 조작 단계

1) Load

로드 케이스를 아래로 밀어, 임팩트콘

- 을 잠급니다.
- 2)위치

임팩트 서포트링을 샘플표면에 눌러서, 임팩트 방향을 실험표면으로 수직합니다.

3) 임펙트 반발

임팩트 윗부분 릴리스버튼을 클릭 하여, 임팩트 측정을 합니다.

임펙트과정중, 샘플, 임팩트작업 안정성을 위해 안정적으로 잡아서, 작용력 방향을 임팩트 수직방향으로 통해야합니다.

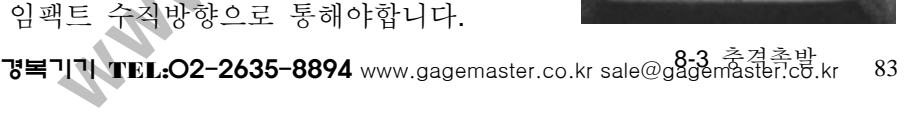

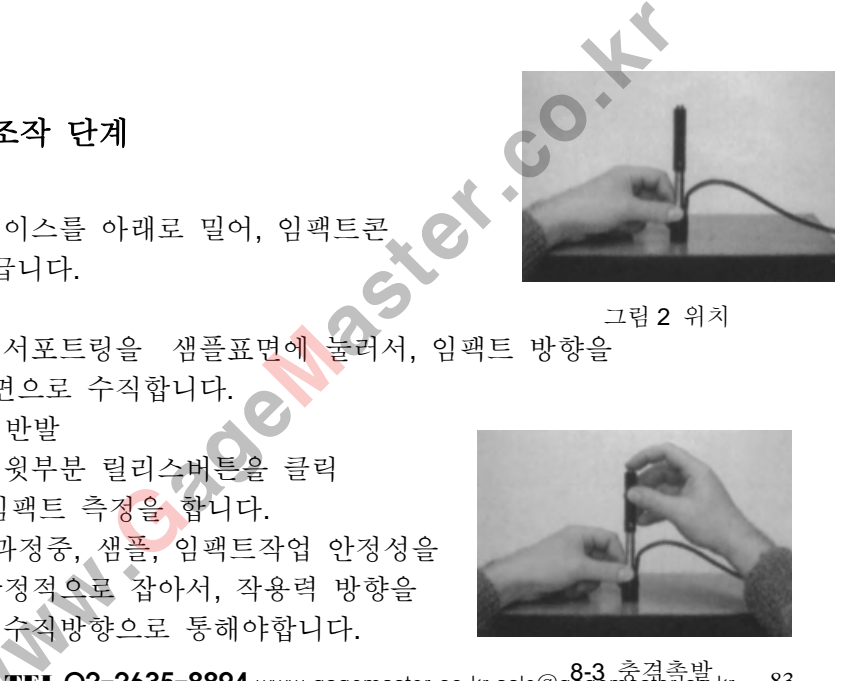

그림 2 위치

4) 측정값 읽기 액정화면에서 본 측정결과를 읽을수있습니다.그림 8-4 참조

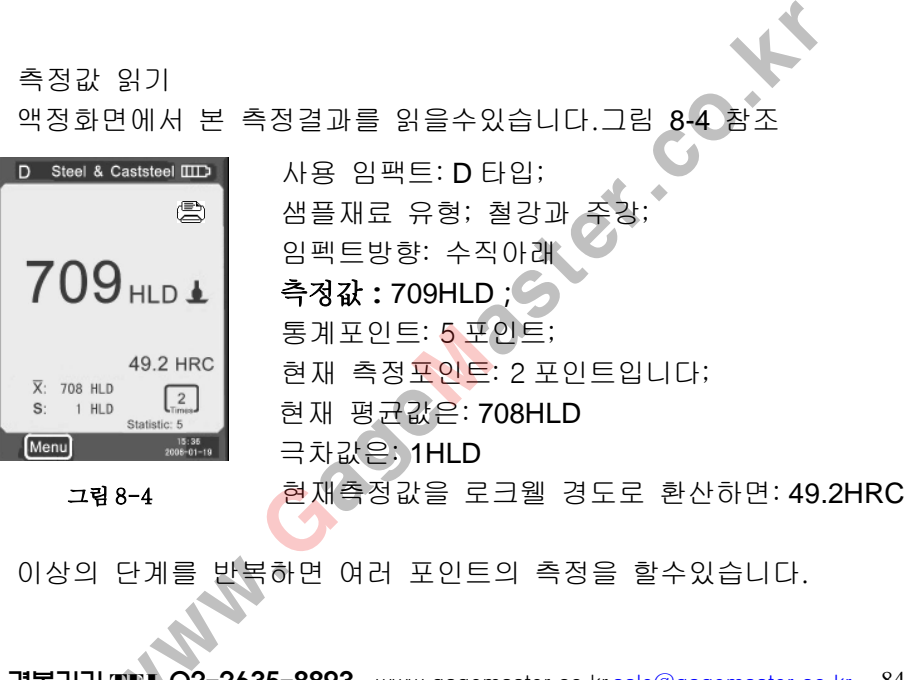

# 일반적으로 고장나는 문제 해결

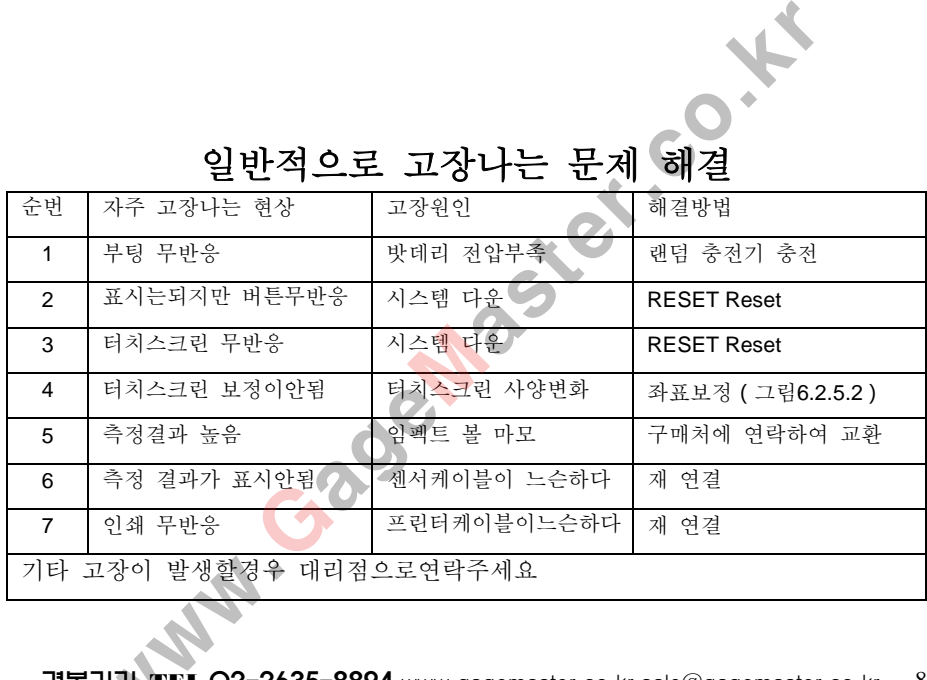

# **10.** 점검 과 수리

#### **10.1** 임펙트장치 점검

1000 – 2000번 사용후, 브러쉬로 임팩트 파이프 및 앰팩트콘을 청소 해야합니다. 파이프를 청소할때, 서포트링을 회전하여, 임팩트콘을 꺼내서, 브러쉬를 시계 반대방향으로 파이프에 들어가서, 밑부분에서부터 청소합니다. 몇번 반복후, 임팩트콘 및 서포트링을 조립합니다. 임팩트에 각종 윤활제의 사용은 금지합니다. 10. 점검 과 수리<br>점검<br>사용후, 브러쉬로 임팩트 파이프 및 앰팩트콘을 청소<br>파이프를 청소할때, 서포트링을 회전하여, 임팩트콘을<br>쉬를 시계 반대방향으로 파이프에 들어가서,<br>터 청소합니다. 몇번 반복후, 임팩트콘 및 서포트링을<br>임팩트에 각종 윤활제의 사용은 금지합니다.<br>- 제장<br>- 열감지용치이기때문에, 보관시 고온, 직사광선을 피해야합니<br>- 22.24.8\* 2002.

#### **10.2** 프린터 기록 저장

프린터 종이는 열감지용지이기때문에, 보관시 고온, 직사광선을 피해야합니다 장기간 프린터기록을 저장할경우, 즉시 복사하여 저장하여야합니다.

#### **10.3** 정상적인 수리 순서

기존 leeb경도표준시편 으로 검사진행시, 표시오차보다 12HLD 큽니다. 경도계에 부정상적인 현상이 발생할시에는, 고객님께서는 분해 혹은 기타 부속품을 조립하여서는 안됩니다. 반드시 구매처에 연락하여 조치를 취하셔야 합니다. 수리 순서<br>경도표준시편 으로 검사진행시, 표시오차보다 12HLD 급니다.<br>부정상적인 현상이 발생할시에는, 교객님께서는 분해 혹은<br>"품을 조립하여서는 안됩니다.<br>매처에 연락하여 조치를 취하**셔야** 합니다.<br>- 22, 2125-8904

#### 부록**1** 경도계 일상 검사

Leeb 경도 블럭은 주요하게 경도계 일상검사에서 사용됩니다. 경도계의 leeb 경도 오차표시와 중복성표시는 아래 도표에서 규정된 범위내에 있습니다

| 부록1 경도계 일상 검사                            |          |                                |                |                  |
|------------------------------------------|----------|--------------------------------|----------------|------------------|
| Leeb 경도 블럭은 주요하게 경도계 일상검사에서 사용됩니다.       |          |                                |                |                  |
| 경도계의 leeb 경도 오차표시와 중복성표시는 아래 도표에서 규정된    |          |                                |                |                  |
| 범위내에 있습니다                                |          |                                |                |                  |
| 임펙트장치                                    | 충격<br>방향 | 기준 lee경도블럭<br>측정 lee경도수치<br>HL | 경도계 허용<br>요류표시 | 경도계 허용<br>중복성 표시 |
| D                                        |          | $750 - 830$                    | ±12HLD         | 12HLD            |
|                                          |          | $490 - 570$                    | ±12HLD         | 12HLD            |
| 1、오차 표시=HLD-HLD                          |          |                                |                |                  |
| HLD 경도계는 leeb경도 블럭에서 측정한 5포인트 leeb경도 수치를 |          |                                |                |                  |
| 계산한 평균값입니다.                              |          |                                |                |                  |
| TIMUTUT OO ALAE OOOG                     |          |                                |                |                  |

주:1、오차 표시=HLD-HLD

#### 2、 중복성 표시 =HLD<sub>max</sub>-HLD<sub>min</sub>

#### HLD..... 경도계를 leeb 경도블럭에서 측정한 5포인트 leeb 경도 극대값

HLDmin 경도계를 leeb 경도블럭에서 측정한 5포인트 lee경도 극소값

#### 정밀도에 영향주는 몇가지 요소

부정확한 조작 혹은 부적당한 측정은 측정 정밀도에 큰 영향을 발생시킵니다. 다음은 일반적으로 자주 발생하는 몇가지 요소입니다.

#### **1** 표면 거칠기 **lee**경도 실험에 발생하는 영향

임팩트콘으로 제품 측정시, 측정표면에 작은 오목이 나타납니다. 동시에 측정표면에 마무리가 됩니다. 거칠기 고 소모량이 작고 저 소모량이 큽니다. 측정표면 거칠도는 Ra≤1.6로 해야합니다. 성 표시 =HLD<sub>max</sub>-HLD<sub>min</sub><br><sub>max</sub> **경도계를 leeb 경도블럭에서 측정한 5포인트 leeb 경도 극<br><sub>max</sub> 경도계를 leeb 경도블럭에서 측정한 5포인트 lee경도 극<br><b>- 정밀도에 영향주는 몇가지 요소**<br><br>구다. 다음은 일반적으로 자주 발생하는 몇가지 요소입니다.<br>칠기 **lee경도 실험에 발생하는 영향**<br><br>콘으로 제품 측정시 측정표면에 작은 오목이 나타납니다.<br>측정표

#### **2** 시험기 유효질량이 **leeb** 경도실험에대한 영향

품질측정은 5kg보다 커야만이 측정범위가 흔들리지 않습니다.

측정샘플의 질량이 작을때, 측정범위에 적합한처리를 하여야만이 정확한 측정결과를 얻을수있습니다. Lee 경도계 측정범위 부근에는 반드시 일정한 면적이 있어야, 측정 임펙트방향이 진동 혹은 흔들리는 현상이 발생 하지 않습니다. ww.GageMaster.co.kr

질량이 부족할시 받침대, 결합, 압축 등을 추가하면, 흔들림이나

진동현상을 감소시킬수있습니다.

#### 부록3 측정 및 환산범위

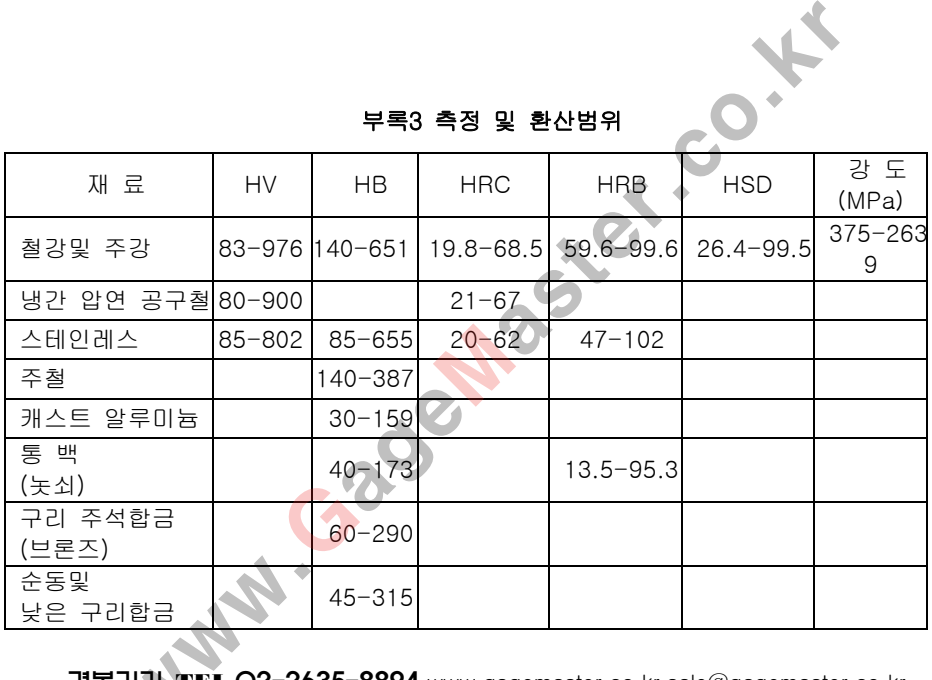

# MITUTOYO,IMADA,TECLOCK,PEACOCK, 측정기기 전문 초음파경도기전문  $\begin{array}{lll} \textbf{MADA,TECLOCK, PEACOCK} & \textbf{28.11} & \textbf{28.12} & \textbf{29.13} & \textbf{20.14} & \textbf{21.15} \\ \textbf{21.13} & \textbf{22.14} & \textbf{23.15} & \textbf{24.15} & \textbf{25.15} \\ \textbf{27.13} & \textbf{28.14} & \textbf{29.15} & \textbf{20.15} & \textbf{21.15} & \textbf{22.15} & \textbf{23.15} & \textbf{24$

# 판매처 : 경복기기

서울시 구로구 구로동 611-26 오퍼스빌딩 105호

TEL : 02-2639-8893-4 FAX : 02-2639-8922

경복기기 TEL:O2-2635-8893 www.gagemaster.co.kr <u>sale@gagemaster.co.kr</u> 92<br>" www.gagemaster.co.kr 이메일문의 sale@gagemaster.co.kr